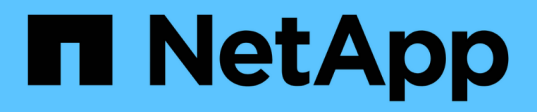

# **Instructions de déploiement et meilleures pratiques de stockage**

Enterprise applications

NetApp May 09, 2024

This PDF was generated from https://docs.netapp.com/fr-fr/ontap-apps-dbs/microsoft/win\_overview.html on May 09, 2024. Always check docs.netapp.com for the latest.

# **Sommaire**

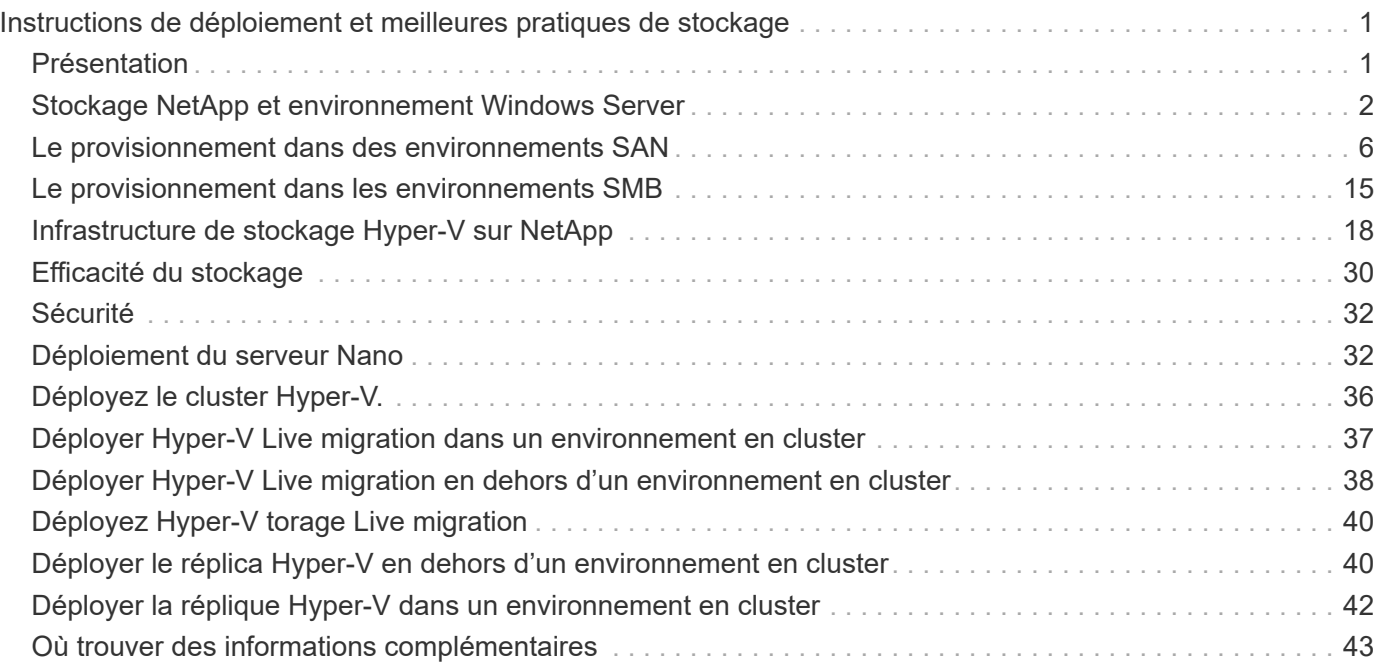

# <span id="page-2-0"></span>**Instructions de déploiement et meilleures pratiques de stockage**

# <span id="page-2-1"></span>**Présentation**

Microsoft Windows Server est un système d'exploitation (OS) professionnel qui couvre la mise en réseau, la sécurité, la virtualisation, le cloud privé, le cloud hybride, infrastructure de postes de travail virtuels, protection des accès, protection des informations, services web, infrastructure de plate-forme applicative, et bien plus encore.

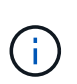

**Cette documentation remplace les rapports techniques publiés précédemment** *TR-4568: Consignes de déploiement NetApp et meilleures pratiques de stockage pour Windows Server*

**Le logiciel de gestion NetApp ONTAP® s'exécute sur les contrôleurs de stockage NetApp. Il est disponible dans plusieurs formats.**

- Architecture unifiée prenant en charge les protocoles de fichiers, d'objets et de blocs. Les contrôleurs de stockage peuvent ainsi agir en tant que périphériques NAS et SAN, ainsi qu'en tant que magasins d'objets
- Une baie 100 % SAN (ASA) axée uniquement sur les protocoles de niveau bloc et qui optimise les temps de reprise des E/S (IORT) en ajoutant un chemins d'accès multiples actif-actif symétrique pour les hôtes connectés
- Architecture unifiée Software-defined
	- ONTAP Select s'exécutant sur VMware vSphere ou KVM
	- Cloud Volumes ONTAP s'exécutant en tant qu'instance cloud native
- Offres propriétaires de fournisseurs de cloud hyper-évolutif
	- Amazon FSX pour NetApp ONTAP
	- Azure NetApp Files
	- Google Cloud NetApp volumes

ONTAP offre des fonctionnalités d'efficacité du stockage NetApp telles que la technologie Snapshot® NetApp, le clonage, la déduplication, le provisionnement fin, la réplication fine, la compression, la hiérarchisation du stockage virtuel et bien plus encore avec des performances et une efficacité améliorées.

Ensemble, Windows Server et ONTAP peuvent fonctionner dans de grands environnements et apporter une valeur considérable à la consolidation des data centers et aux déploiements de clouds privés ou hybrides. Cette combinaison assure également des charges de travail efficaces sans interruption et assure une évolutivité transparente.

# **Public visé**

Ce document est destiné aux architectes système et de stockage qui conçoivent des solutions de stockage NetApp pour Windows Server.

Nous faisons les hypothèses suivantes dans ce document :

• Le lecteur a une connaissance générale des solutions matérielles et logicielles NetApp. Voir la ["Guide](https://docs.netapp.com/us-en/ontap/cluster-admin/index.html) [d'administration du système destiné aux administrateurs du cluster"](https://docs.netapp.com/us-en/ontap/cluster-admin/index.html) pour plus d'informations.

- Le lecteur possède des connaissances générales sur les protocoles d'accès aux blocs, tels que iSCSI, FC et le protocole d'accès aux fichiers SMB/CIFS. Voir la ["Gestion de l'environnement SAN clustered Data](https://docs.netapp.com/us-en/ontap/san-management/index.html) [ONTAP"](https://docs.netapp.com/us-en/ontap/san-management/index.html) Pour obtenir des informations sur SAN. Voir la ["Gestion NAS"](https://docs.netapp.com/us-en/ontap/nas-management/index.html) Pour des informations relatives à CIFS/SMB.
- Le lecteur a des connaissances générales sur le système d'exploitation Windows Server et Hyper-V.

Pour obtenir une matrice complète et régulièrement mise à jour des configurations SAN et NAS testées et prises en charge, consultez le ["Matrice d'interopérabilité \(IMT\)"](http://mysupport.netapp.com/matrix/) Sur le site de support NetApp. Avec IMT, vous pouvez déterminer les versions de produits et de fonctionnalités prises en charge pour votre environnement spécifique. Le NetApp IMT définit les composants et versions du produit compatibles avec les configurations prises en charge par NetApp. Les résultats dépendent des installations de chaque client et de leur conformité aux spécifications publiées.

# <span id="page-3-0"></span>**Stockage NetApp et environnement Windows Server**

Comme indiqué dans le ["Présentation",](#page-2-1) Les contrôleurs de stockage NetApp offrent une architecture réellement unifiée qui prend en charge les protocoles de fichiers, de blocs et d'objets. Notamment SMB/CIFS, NFS, NVMe/TCP, NVMe/FC, iSCSI, FC(FCP) et S3 créent un accès client et hôte unifié. Le même contrôleur de stockage peut fournir simultanément un service de stockage bloc sous la forme de LUN SAN et de service de fichiers comme NFS et SMB/CIFS. ONTAP est également disponible en tant que baie 100 % SAN (ASA) qui optimise l'accès à l'hôte via des chemins d'accès multiples symétriques actif-actif avec iSCSI et FCP, tandis que les systèmes ONTAP unifiés utilisent des chemins d'accès multiples asymétriques actifs/actifs. Dans les deux modes, ONTAP utilise ANA pour la gestion des chemins d'accès multiples NVMe over Fabrics (NVMe-of).

Un contrôleur de stockage NetApp exécutant le logiciel ONTAP peut prendre en charge les charges de travail suivantes dans un environnement Windows Server :

- Machines virtuelles hébergées dans des partages SMB 3.0 disponibles en continu
- Serveurs virtuels hébergés sur des LUN CSV (Cluster Shared Volume) s'exécutant sur iSCSI ou FC
- Bases de données SQL Server sur partages SMB 3.0
- Bases de données SQL Server sur NVMe-of, iSCSI ou FC
- Autres charges de travail applicatives

Par ailleurs, les fonctionnalités d'efficacité du stockage NetApp telles que la déduplication, les copies NetApp FlexClone ®, la technologie Snapshot NetApp, le provisionnement fin, la compression, de plus, le Tiering du stockage apporte une valeur ajoutée considérable aux charges de travail exécutées sur Windows Server.

# **Gestion des données ONTAP**

ONTAP est un logiciel de gestion qui s'exécute sur un contrôleur de stockage NetApp. Appelé nœud, le contrôleur de stockage NetApp est un périphérique matériel doté d'un processeur, d'une mémoire RAM et d'une mémoire NVRAM. Le nœud peut être connecté à des disques SATA, SAS ou SSD, ou à une combinaison de ces disques.

Plusieurs nœuds sont agrégés dans un système en cluster. Les nœuds du cluster communiquent entre eux de manière continue pour coordonner les activités du cluster. Les nœuds peuvent également déplacer les

données de manière transparente d'un nœud à l'autre à l'aide de chemins redondants vers un réseau de clusters dédié composé de deux commutateurs Ethernet 10 Gbit/s. Les nœuds du cluster peuvent se prendre en charge pour assurer une haute disponibilité dans tous les scénarios de basculement. Les clusters sont administrés dans l'ensemble du cluster plutôt que par nœud, tandis que les données sont servies depuis un ou plusieurs serveurs virtuels de stockage (SVM). Un cluster doit disposer d'au moins un SVM pour assurer le service des données.

L'unité de base d'un cluster est le nœud, et des nœuds sont ajoutés au cluster dans le cadre d'une paire haute disponibilité. Les paires HAUTE DISPONIBILITÉ assurent une haute disponibilité en communiquant les unes avec les autres via une interconnexion haute disponibilité (distincte du réseau de cluster dédié) et en maintenant des connexions redondantes aux disques de la paire haute disponibilité. Les disques ne sont pas partagés entre les paires haute disponibilité, bien que les tiroirs puissent contenir des disques appartenant à l'un ou l'autre des membres d'une paire haute disponibilité. La figure suivante illustre le déploiement d'un système de stockage NetApp dans un environnement Windows Server.

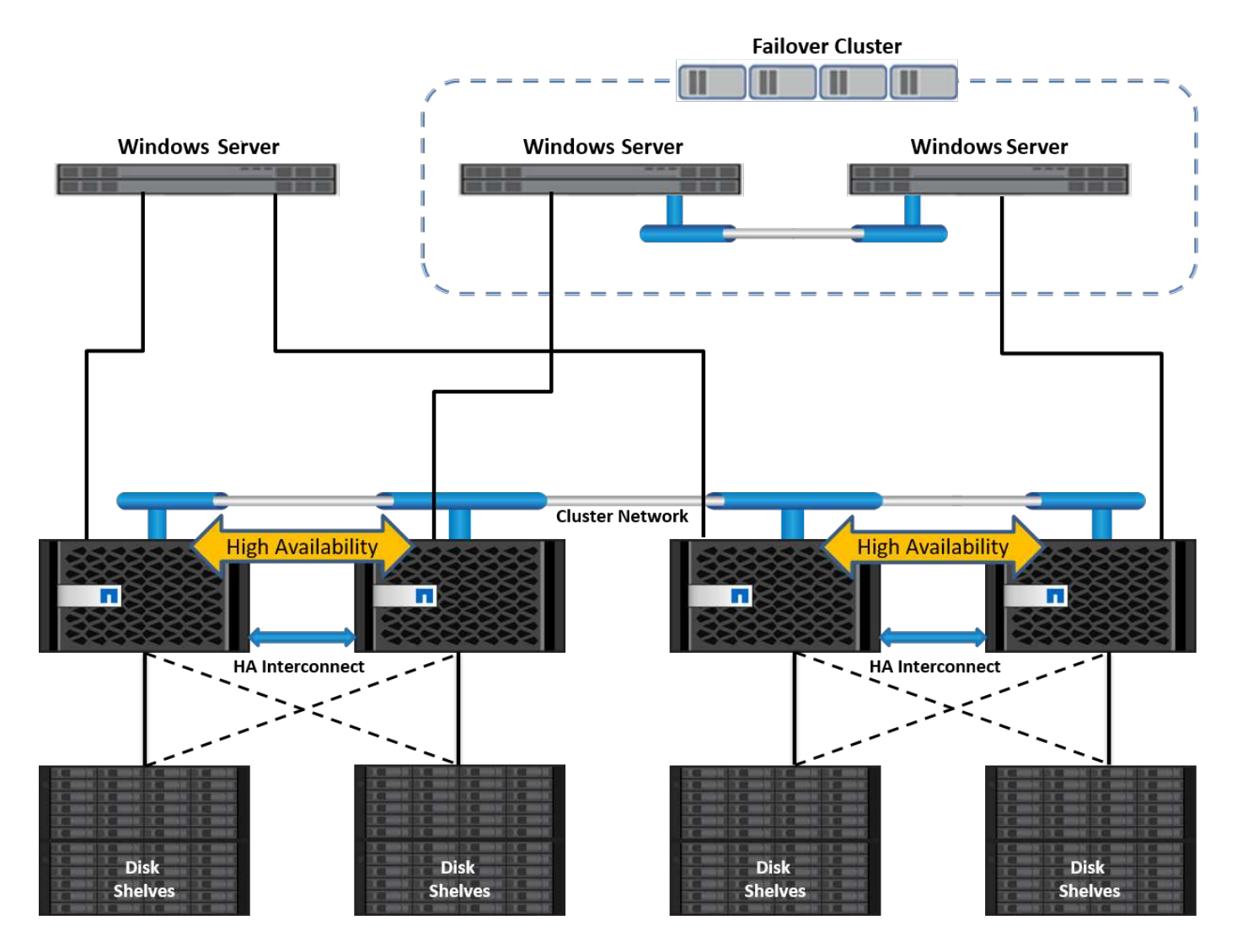

# **Ordinateurs virtuels de stockage**

Un SVM ONTAP est un serveur de stockage logique qui permet d'accéder aux données des LUN et/ou d'un espace de noms NAS à partir d'une ou plusieurs interfaces logiques (LIF). La SVM est donc l'unité de base de segmentation du stockage qui permet une colocation sécurisée dans ONTAP. Chaque SVM est configuré pour ses propres volumes de stockage provisionnés à partir d'un agrégat physique et d'interfaces logiques (LIF) attribuées à un réseau Ethernet physique ou à des ports cibles FC.

Des disques logiques (LUN) ou des partages CIFS sont créés au sein des volumes d'un SVM et sont mappés sur des hôtes et des clusters Windows afin de leur fournir de l'espace de stockage, comme illustré dans la figure ci-dessous. Les SVM sont indépendants des nœuds et basés sur le cluster. Ils peuvent utiliser des ressources physiques telles que des volumes ou des ports réseau n'importe où dans le cluster.

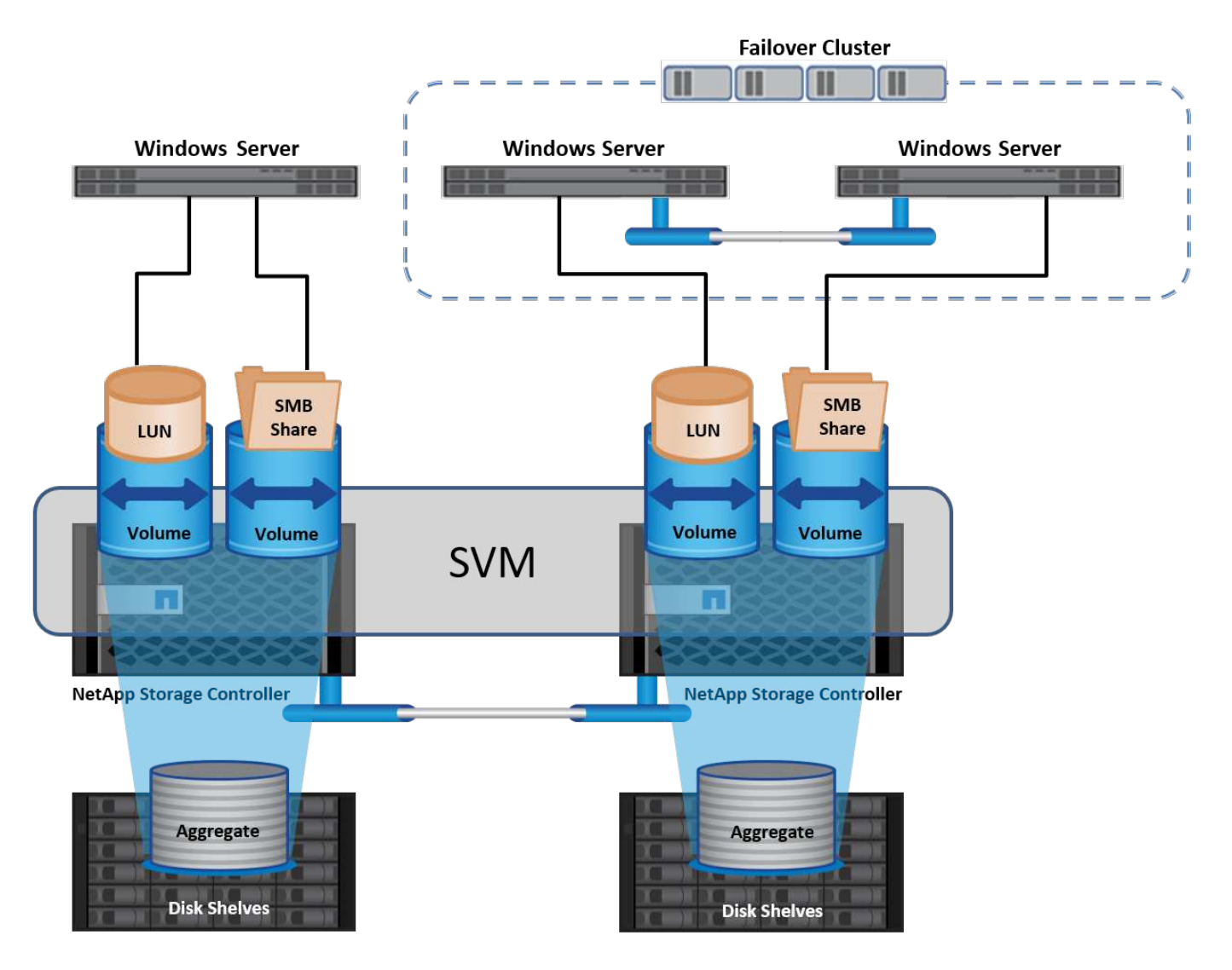

# **Provisionnement du stockage NetApp pour Windows Server**

Le stockage peut être provisionné sur Windows Server dans les environnements SAN et NAS. Dans un environnement SAN, le stockage est fourni sous forme de disques provenant de LUN sur un volume NetApp en tant que stockage en mode bloc. Dans un environnement NAS, le stockage est fourni sous forme de partages CIFS/SMB sur des volumes NetApp comme stockage de fichiers. Ces disques et partages peuvent être appliqués dans Windows Server comme suit :

- Stockage pour les hôtes Windows Server pour les charges de travail applicatives
- Stockage pour Nano Server et conteneurs
- Stockage des hôtes Hyper-V individuels pour stocker les machines virtuelles
- Stockage partagé pour les clusters Hyper-V sous la forme de CSV pour le stockage des machines virtuelles
- Stockage pour bases de données SQL Server

# **Gestion du stockage NetApp**

Pour connecter, configurer et gérer le stockage NetApp à partir de Windows Server 2016, utilisez l'une des méthodes suivantes :

- **Secure Shell (SSH).** utilisez n'importe quel client SSH sur Windows Server pour exécuter les commandes CLI de NetApp.
- **System Manager.** il s'agit du produit de gestion basé sur l'interface graphique de NetApp.
- **Boîte à outils PowerShell NetApp.** il s'agit du kit d'outils PowerShell NetApp pour l'automatisation et la mise en œuvre de scripts et de flux de travail personnalisés.

# **Kit NetApp PowerShell**

Le kit NetApp PowerShell (PSTK) est un module PowerShell qui offre une automatisation de bout en bout et permet d'administrer le stockage NetApp ONTAP. Le module ONTAP contient plus de 2,000 cmdlets et aide à l'administration de FAS, NetApp de AFF (FAS 100 % Flash), de matériel générique et de ressources cloud.

#### **Choses à retenir**

- NetApp ne prend pas en charge les espaces de stockage Windows Server. Les espaces de stockage sont utilisés uniquement pour JBOD (une simple concaténation de disques) et ne fonctionnent avec aucun type RAID (stockage DAS ou SAN).
- Les pools de stockage en cluster dans Windows Server ne sont pas pris en charge par ONTAP.
- NetApp prend en charge le format de disque dur virtuel partagé (VHDX) pour une mise en cluster invitée dans les environnements SAN Windows.
- Windows Server ne prend pas en charge la création de pools de stockage à l'aide de LUN iSCSI ou FC.

#### **Lecture ultérieure**

- Pour plus d'informations sur le kit NetApp PowerShell, rendez-vous sur le ["Site de support NetApp".](https://mysupport.netapp.com/site/tools/tool-eula/ontap-powershell-toolkit)
- Pour plus d'informations sur les bonnes pratiques du kit NetApp PowerShell, reportez-vous à la section ["Tr-](https://www.netapp.com/media/16861-tr-4475.pdf?v=93202073432AM)[4475 : guide des bonnes pratiques du kit NetApp PowerShell".](https://www.netapp.com/media/16861-tr-4475.pdf?v=93202073432AM)

### **Meilleures pratiques en matière de mise en réseau**

Les réseaux Ethernet peuvent être répartis de manière large en plusieurs groupes :

- Un réseau client pour les VM
- Un autre réseau de stockage (connexion iSCSI ou SMB aux systèmes de stockage)
- Un réseau de communication en cluster (battement de cœur et autre communication entre les nœuds du cluster)
- Un réseau de gestion (pour surveiller et dépanner le système)
- Un réseau de migration (pour la migration en direct des hôtes)
- Réplication de machine virtuelle (réplication Hyper-V)

#### **Et des meilleures pratiques**

• NetApp recommande de disposer de ports physiques dédiés à chacune des fonctionnalités précédentes pour l'isolation du réseau et les performances.

- Pour chacune des exigences réseau précédentes (à l'exception des exigences de stockage), plusieurs ports réseau physiques peuvent être agrégés pour répartir la charge ou fournir une tolérance aux pannes.
- NetApp recommande de créer un commutateur virtuel dédié sur l'hôte Hyper-V pour la connexion au stockage invité au sein de la machine virtuelle.
- Assurez-vous que les chemins de données iSCSI de l'hôte Hyper-V et de l'invité utilisent différents ports physiques et commutateurs virtuels pour une isolation sécurisée entre l'invité et l'hôte.
- NetApp recommande d'éviter le regroupement de cartes réseau pour les cartes réseau iSCSI.
- NetApp recommande d'utiliser le protocole MPIO (ONTAP Multipath Input/Output) configuré sur l'hôte à des fins de stockage.
- NetApp recommande d'utiliser MPIO sur une machine virtuelle invitée si des initiateurs iSCSI invités sont utilisés. L'utilisation de MPIO doit être évitée au sein de l'invité si vous utilisez des disques directs. Dans ce cas, l'installation de MPIO sur l'hôte devrait suffire.
- NetApp recommande de ne pas appliquer de règles de qualité de service au commutateur virtuel attribué au réseau de stockage.
- NetApp recommande de ne pas utiliser l'adressage IP privé automatique (APIPA) sur les cartes réseau physiques car APIPA n'est pas routable et n'est pas enregistré dans le DNS.
- NetApp recommande d'activer les trames Jumbo pour les réseaux CSV, iSCSI et de migration dynamique afin d'augmenter le débit et de réduire les cycles du processeur.
- NetApp recommande de décocher l'option Autoriser le système d'exploitation de gestion à partager cette carte réseau pour que le commutateur virtuel Hyper-V crée un réseau dédié pour les machines virtuelles.
- NetApp recommande de créer des chemins réseau redondants (plusieurs commutateurs) pour la migration en direct et le réseau iSCSI pour assurer la résilience et la qualité de service.

# <span id="page-7-0"></span>**Le provisionnement dans des environnements SAN**

Les SVM ONTAP prennent en charge les protocoles de niveau bloc iSCSI et FC. Lorsqu'un SVM est créé avec un protocole de bloc iSCSI ou FC, le SVM obtient respectivement un nom qualifié iSCSI (IQN) ou un nom WWN FC. Cet identifiant présente une cible SCSI aux hôtes qui accèdent au stockage en bloc NetApp.

# **Provisionnement de LUN NetApp sur Windows Server**

#### **Prérequis**

L'utilisation d'un stockage NetApp dans des environnements SAN sous Windows Server présente les conditions suivantes :

- Un cluster NetApp est configuré avec un ou plusieurs contrôleurs de stockage NetApp.
- Le cluster NetApp ou les contrôleurs de stockage disposent d'une licence iSCSI valide.
- Des ports configurés iSCSI et/ou FC sont disponibles.
- La segmentation FC est effectuée sur un commutateur FC pour FC.
- Au moins un agrégat est créé.
- Un SVM doit avoir une LIF par réseau Ethernet ou une structure Fibre Channel sur chaque contrôleur de stockage qui va transmettre des données via iSCSI ou Fibre Channel.

#### **Déploiement**

.

- 1. Créez un SVM avec le protocole de bloc iSCSI et/ou FC activé. Il est possible de créer un SVM avec l'une des méthodes suivantes :
	- Commandes CLI sur le stockage NetApp
	- ONTAP System Manager
	- Kit NetApp PowerShell
- 2. Configuration du protocole iSCSI et/ou FC
- 3. Assigner le SVM avec des LIFs sur chaque nœud de cluster.
- 4. Démarrer le service iSCSI et/ou FC sur le SVM
- 5. Créez des datasets de ports iSCSI et/ou FC à l'aide des LIF du SVM.
- 6. Créez un groupe initiateur iSCSI et/ou FC pour Windows à l'aide du jeu de ports créé.
- 7. Ajouter un initiateur au groupe initiateur. L'initiateur est l'IQN pour iSCSI et WWPN pour FC. Ils peuvent être interrogés à partir de Windows Server en exécutant l'applet de commande PowerShell Get-InitiatorPort.

```
# Get the IQN for iSCSI
Get-InitiatorPort | Where \{$_.ConnectionType -eq 'iSCSI'} | Select-
Object -Property NodeAddress
```

```
# Get the WWPN for FC
Get-InitiatorPort | Where \{$_.ConnectionType -eq 'Fibre Channel'} |
Select-Object -Property PortAddress
```
# While adding initiator to the initiator group in case of FC, make sure to provide the initiator(PortAddress) in the standard WWPN format

L'IQN pour iSCSI sur Windows Server peut également être vérifié dans la configuration des propriétés de l'initiateur iSCSI.

• Créez une LUN à l'aide de l'assistant de création de LUN et associez-la au groupe initiateur créé.

#### **Intégration de l'hôte**

Windows Server utilise l'extension ALUA (Asymmetrical Logical Unit Access) MPIO pour déterminer les chemins directs et indirects vers les LUN. Bien que chaque LIF appartenant à un SVM accepte des demandes de lecture/écriture pour ses LUN, seul un des nœuds du cluster possède les disques sur lesquels cette LUN est supports à un moment donné. Cela divise les chemins disponibles pour une LUN en deux types, directs ou indirects, comme indiqué dans la figure suivante.

Un chemin direct pour une LUN est un chemin sur lequel résident les LIFs d'un SVM et la LUN accédée sur le

même nœud. Pour passer d'un port cible physique à un disque, il n'est pas nécessaire de traverser le réseau de cluster.

Les chemins indirects sont des chemins de données sur lesquels les LIFs du SVM et la LUN accédée résident sur différents nœuds. Les données doivent traverser le réseau de cluster pour passer d'un port cible physique au disque.

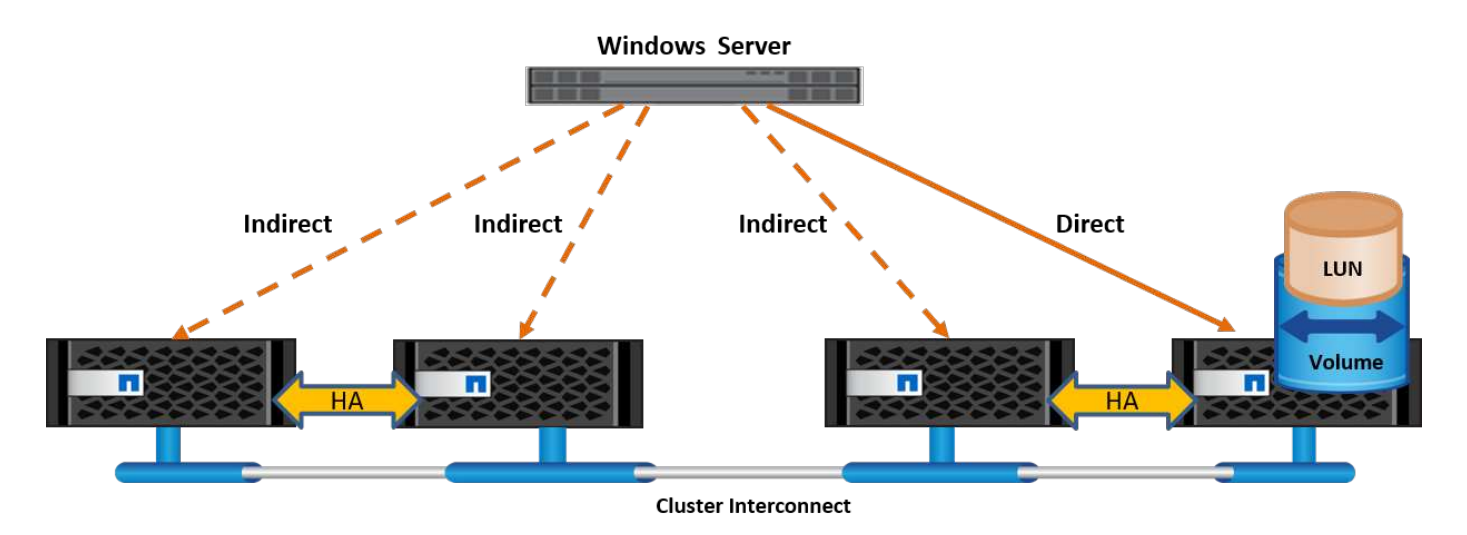

#### **MPIO**

NetApp ONTAP fournit un stockage hautement disponible dans lequel plusieurs chemins d'accès peuvent exister entre le contrôleur de stockage et le serveur Windows. Les chemins d'accès multiples correspondent à la capacité d'avoir plusieurs chemins de données entre un serveur et une baie de stockage. Les chemins d'accès multiples protègent contre les pannes matérielles (coupures de câbles, défaillance du switch et de l'adaptateur de bus hôte [HBA], etc.). Ils peuvent également offrir des limites de performances plus élevées en utilisant les performances d'agrégat de plusieurs connexions. Lorsqu'un chemin ou une connexion devient indisponible, le logiciel de chemins d'accès multiples déplace automatiquement la charge vers l'un des autres chemins disponibles. La fonctionnalité MPIO combine les chemins physiques multiples vers le stockage comme un chemin logique unique utilisé pour l'accès aux données, afin d'assurer la résilience du stockage et l'équilibrage de la charge. Pour utiliser cette fonctionnalité, la fonctionnalité MPIO doit être activée sur Windows Server.

#### **Activez MPIO**

Pour activer MPIO sur Windows Server, procédez comme suit :

- 1. Connectez-vous à Windows Server en tant que membre du groupe d'administrateurs.
- 2. Démarrez Server Manager.
- 3. Dans la section gérer, cliquez sur Ajouter des rôles et des fonctions.
- 4. Dans la page Sélectionner les fonctionnalités, sélectionnez E/S multivoies

#### **Configurer MPIO**

Lorsque vous utilisez le protocole iSCSI, vous devez demander à Windows Server d'appliquer la prise en charge des chemins d'accès multiples aux périphériques iSCSI dans les propriétés MPIO.

Pour configurer MPIO sur Windows Server, procédez comme suit :

- 1. Connectez-vous à Windows Server en tant que membre du groupe d'administrateurs.
- 2. Démarrez Server Manager.
- 3. Dans la section Outils, cliquez sur MPIO.
- 4. Dans Propriétés MPIO sur Discover Multi-Path, sélectionnez Add support for iSCSI Devices et cliquez sur Add. Une invite vous demande ensuite de redémarrer l'ordinateur.
- 5. Redémarrez Windows Server pour voir le périphérique MPIO répertorié dans la section périphériques MPIO des Propriétés MPIO.

#### **Configurez iSCSI**

Pour détecter le stockage en mode bloc iSCSI sur Windows Server, procédez comme suit :

- 1. Connectez-vous à Windows Server en tant que membre du groupe d'administrateurs.
- 2. Démarrez Server Manager.
- 3. Dans la section Outils, cliquez sur initiateur iSCSI.
- 4. Sous l'onglet découverte, cliquez sur découvrir le portail.
- 5. Fournir l'adresse IP des LIFs associées au SVM créé pour le protocole NetApp Storage for SAN. Cliquez sur Avancé, configurez les informations dans l'onglet général, puis cliquez sur OK.
- 6. L'initiateur iSCSI détecte automatiquement la cible iSCSI et la répertorie dans l'onglet cibles.
- 7. Sélectionnez la cible iSCSI dans cibles découvertes. Cliquez sur connexion pour ouvrir la fenêtre connexion à la cible.
- 8. Vous devez créer plusieurs sessions à partir de l'hôte Windows Server vers les LIFs iSCSI cibles sur le cluster de stockage NetApp. Pour ce faire, procédez comme suit :
- 9. Dans la fenêtre se connecter à la cible, sélectionnez Activer MPIO et cliquez sur Avancé.
- 10. Dans Paramètres avancés sous l'onglet général, sélectionnez la carte locale en tant qu'initiateur Microsoft iSCSI et sélectionnez l'adresse IP de l'initiateur et l'adresse IP du portail cible.
- 11. Vous devez également vous connecter à l'aide du second chemin. Par conséquent, répétez les étapes 5 à 8, mais cette fois, sélectionnez l'adresse IP de l'initiateur et l'adresse IP du portail cible pour le second chemin.
- 12. Sélectionnez la cible iSCSI dans cibles découvertes dans la fenêtre principale des propriétés iSCSI et cliquez sur Propriétés.
- 13. La fenêtre Propriétés indique que plusieurs sessions ont été détectées. Sélectionnez la session, cliquez sur périphériques, puis cliquez sur MPIO pour configurer la stratégie d'équilibrage de charge. Tous les chemins configurés pour le périphérique sont affichés et toutes les stratégies d'équilibrage de charge sont prises en charge. NetApp recommande généralement la permutation circulaire avec sous-ensemble, et ce paramètre est le paramètre par défaut pour les baies pour lesquelles le protocole ALUA est activé. Round Robin est la valeur par défaut pour les baies actives/actives qui ne prennent pas en charge ALUA.

#### **Détecter le stockage bloc**

Pour détecter un stockage en mode bloc iSCSI ou FC sur Windows Server, effectuez les opérations suivantes :

- 1. Cliquez sur gestion de l'ordinateur dans la section Outils du Gestionnaire de serveur.
- 2. Dans gestion de l'ordinateur, cliquez sur la section gestion des disques dans le stockage, puis cliquez sur autres actions et sur Nouvelle analyse des disques. Les LUN iSCSI brutes s'affichent alors.
- 3. Cliquez sur la LUN découverte et mettez-la en ligne. Sélectionnez ensuite initialiser le disque à l'aide de la

partition MBR ou GPT. Créez un nouveau volume simple en indiquant la taille du volume et la lettre du lecteur et formatez-le à l'aide de FAT, FAT32, NTFS ou du système de fichiers résilient (ReFS).

#### **Et des meilleures pratiques**

- NetApp recommande d'activer le provisionnement fin sur les volumes hébergeant les LUN.
- Pour éviter les problèmes de chemins d'accès multiples, NetApp recommande d'utiliser toutes les sessions de 10 Gbits ou toutes les sessions de 1 Gbit vers une LUN donnée.
- NetApp vous recommande de vérifier que le protocole ALUA est activé sur le système de stockage. ALUA est activé par défaut sur ONTAP.
- Sur l'hôte Windows Server auquel est mappée la LUN NetApp, activez le service iSCSI (TCP-in) pour le service entrant et le service iSCSI (TCP-out) pour le service sortant dans les paramètres du pare-feu. Ces paramètres permettent au trafic iSCSI de passer de et vers l'hôte Hyper-V et le contrôleur NetApp.

### **Provisionnement des LUN NetApp sur le serveur Nano**

#### **Prérequis**

En plus des conditions préalables mentionnées dans la section précédente, le rôle de stockage doit être activé du côté Nano Server. Par exemple, Nano Server doit être déployé à l'aide de l'option -Storage. Pour déployer Nano Server, reportez-vous à la section [""Déployez Nano Server."«](win_deploy_nano.html)

#### **Déploiement**

Pour provisionner des LUN NetApp sur un serveur Nano, procédez comme suit :

- 1. Connectez-vous au Nano Server à distance en suivant les instructions de la section "["Connectez-vous au](win_deploy_nano.html) [Nano Server".](win_deploy_nano.html)"
- 2. Pour configurer iSCSI, exécutez les applets de commande PowerShell suivantes sur le Nano Server :

```
# Start iSCSI service, if it is not already running
Start-Service msiscsi
```

```
# Create a new iSCSI target portal
New-IscsiTargetPortal â€"TargetPortalAddress <SVM LIF>
```

```
# View the available iSCSI targets and their node address
Get-IscsiTarget
```

```
# Connect to iSCSI target
Connect-IscsiTarget -NodeAddress <NodeAddress>
```

```
# NodeAddress is retrived in above cmdlet Get-IscsiTarget
# OR
Get-IscsiTarget | Connect-IscsiTarget
```
# View the established iSCSI session Get-IscsiSession

# Note the InitiatorNodeAddress retrieved in the above cmdlet Get-IscsiSession. This is the IQN for Nano server and this needs to be added in the Initiator group on NetApp Storage

# Rescan the disks Update-HostStorageCache

3. Ajouter un initiateur au groupe initiateur.

Add the InitiatorNodeAddress retrieved from the cmdlet Get-IscsiSession to the Initiator Group on NetApp Controller

4. Configurer MPIO.

```
# Enable MPIO Feature
Enable-WindowsOptionalFeature -Online -FeatureName MultipathIo
```
# Get the Network adapters and their IPs Get-NetIPAddress â€"AddressFamily IPv4 â€"PrefixOrigin <Dhcp or Manual>

# Create one MPIO-enabled iSCSI connection per network adapter Connect-IscsiTarget -NodeAddress <NodeAddress> -IsPersistent \$True â €"IsMultipathEnabled \$True â€"InitiatorPortalAddress <IP Address of ethernet adapter>

# NodeAddress is retrieved from the cmdlet Get-IscsiTarget # IPs are retrieved in above cmdlet Get-NetIPAddress

```
# View the connections
Get-IscsiConnection
```
5. Détecter le stockage bloc.

# Rescan disks Update-HostStorageCache

# Get details of disks Get-Disk

```
# Initialize disk
Initialize-Disk -Number <DiskNumber> -PartitionStyle <GPT or MBR>
```
# DiskNumber is retrived in the above cmdlet Get-Disk # Bring the disk online Set-Disk -Number <DiskNumber> -IsOffline \$false

```
# Create a volume with maximum size and default drive letter
New-Partition -DiskNumber <DiskNumber> -UseMaximumSize
-AssignDriveLetter
```

```
# To choose the size and drive letter use -Size and -DriveLetter
parameters
# Format the volume
Format-Volume -DriveLetter <DriveLetter> -FileSystem <FAT32 or NTFS or
REFS>
```
#### **Démarrage à partir du réseau SAN**

Un hôte physique (serveur) ou une machine virtuelle Hyper-V peut démarrer le système d'exploitation Windows Server directement à partir d'un LUN NetApp au lieu de son disque dur interne. Dans l'approche de démarrage à partir du SAN, l'image du système d'exploitation à partir de réside sur un LUN NetApp connecté à un hôte physique ou à une machine virtuelle. Dans le cas d'un hôte physique, le HBA de l'hôte physique est configuré pour utiliser le LUN NetApp pour le démarrage. Dans le cas d'une machine virtuelle, le LUN NetApp est connecté en tant que disque pass-through pour le démarrage.

#### **Approche NetApp FlexClone**

Grâce à la technologie NetApp FlexClone, les LUN de démarrage avec une image du système d'exploitation peuvent être clonées instantanément et reliées aux serveurs et aux serveurs virtuels pour fournir rapidement des images de système d'exploitation propres, comme illustré dans la figure suivante.

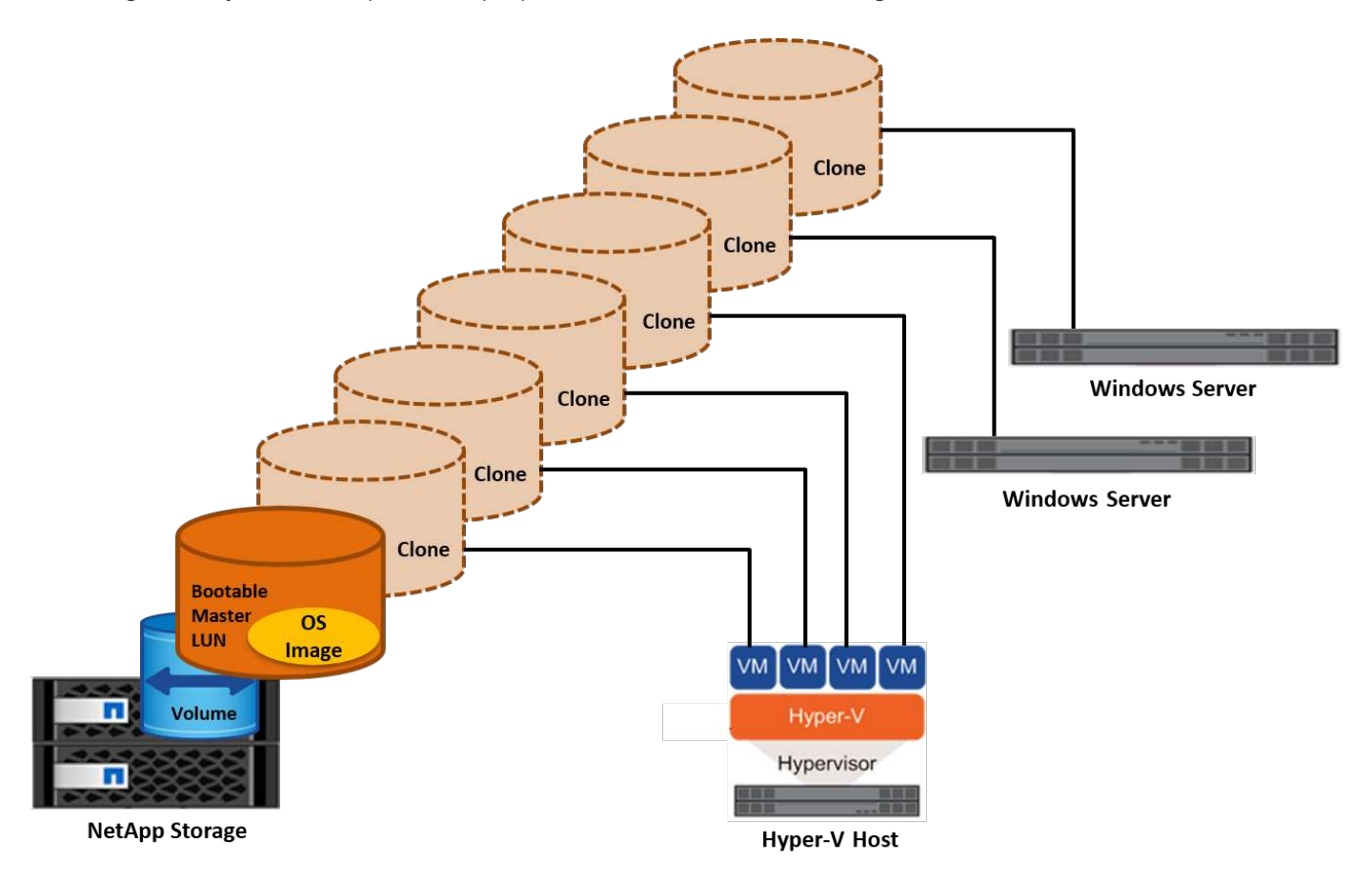

#### **Démarrage à partir du SAN pour l'hôte physique**

#### **Prérequis**

- L'hôte physique (serveur) dispose d'une carte HBA iSCSI ou FC appropriée.
- Vous avez téléchargé un pilote de périphérique HBA approprié pour le serveur prenant en charge Windows Server.
- Le serveur dispose d'un lecteur de CD/DVD ou d'un support virtuel approprié pour insérer l'image ISO Windows Server et le pilote de périphérique HBA a été téléchargé.
- Une LUN NetApp iSCSI ou FC est provisionnée sur le contrôleur de stockage NetApp.

#### **Déploiement**

Pour configurer le démarrage à partir du réseau SAN pour un hôte physique, procédez comme suit :

- 1. Activez BootBIOS sur le HBA du serveur.
- 2. Pour les HBA iSCSI, configurez l'adresse IP de l'initiateur, le nom du nœud iSCSI et le mode d'amorçage de l'adaptateur dans les paramètres du BIOS d'amorçage.
- 3. Lors de la création d'un groupe initiateur pour iSCSI et/ou FC sur un contrôleur de stockage NetApp, ajoutez l'initiateur HBA du serveur au groupe. L'initiateur HBA du serveur est le WWPN correspondant au

HBA FC ou au nom du nœud iSCSI du HBA iSCSI.

- 4. Créez une LUN sur le contrôleur de stockage NetApp avec l'ID de LUN 0 et associez-la au groupe initiateur créé à l'étape précédente. Cette LUN sert de LUN de démarrage.
- 5. Limitez le HBA à un seul chemin vers la LUN de démarrage. Des chemins supplémentaires peuvent être ajoutés après l'installation de Windows Server sur la LUN de démarrage pour exploiter la fonctionnalité de chemins d'accès multiples.
- 6. Utilisez l'utilitaire BootBIOS du HBA pour configurer le LUN en tant que périphérique d'amorçage.
- 7. Redémarrez l'hôte et accédez à l'utilitaire BIOS de l'hôte.
- 8. Configurez le BIOS hôte pour que la LUN de démarrage soit le premier périphérique dans l'ordre de démarrage.
- 9. À partir de l'ISO Windows Server, lancez la configuration de l'installation.
- 10. Lorsque l'installation vous demande « où voulez-vous installer Windows ? », cliquez sur Charger le pilote en bas de l'écran d'installation pour lancer la page Sélectionner le pilote à installer. Indiquez le chemin du pilote de périphérique HBA téléchargé précédemment et terminez l'installation du pilote.
- 11. La LUN de démarrage créée précédemment doit maintenant être visible sur la page d'installation de Windows. Sélectionnez la LUN de démarrage pour l'installation de Windows Server sur la LUN de démarrage et terminez l'installation.

#### **Démarrage à partir du SAN pour la machine virtuelle**

Pour configurer le démarrage à partir du SAN pour une machine virtuelle, procédez comme suit :

#### **Déploiement**

- 1. Lors de la création d'un groupe initiateur pour iSCSI ou FC sur un contrôleur de stockage NetApp, ajoutez l'IQN pour iSCSI ou le WWN pour FC du serveur Hyper-V au contrôleur.
- 2. Créez des LUN ou des clones de LUN sur le contrôleur de stockage NetApp et associez-les au groupe initiateur créé à l'étape précédente. Ces LUN servent de LUN de démarrage pour les machines virtuelles.
- 3. Détecter les LUN sur le serveur Hyper-V, les mettre en ligne et les initialiser.
- 4. Mettez les LUN hors ligne.
- 5. Créez des machines virtuelles avec l'option connecter un disque dur virtuel ultérieurement sur la page connecter un disque dur virtuel.
- 6. Ajout d'une LUN en tant que disque pass-through à une VM
	- a. Ouvrez les paramètres de la machine virtuelle.
	- b. Cliquez sur contrôleur IDE 0, sélectionnez disque dur, puis cliquez sur Ajouter. Si vous sélectionnez IDE Controller 0, ce disque devient le premier périphérique d'amorçage pour la machine virtuelle.
	- c. Sélectionnez disque dur physique dans les options disque dur et sélectionnez un disque dans la liste comme disque intermédiaire. Les disques sont les LUN configurés dans les étapes précédentes.
- 7. Installez Windows Server sur le disque d'intercommunication.

#### **Et des meilleures pratiques**

- Assurez-vous que les LUN sont hors ligne. Sinon, le disque ne peut pas être ajouté en tant que disque pass-through à une machine virtuelle.
- Lorsqu'il existe plusieurs LUN, veillez à noter le numéro de disque de la LUN dans la gestion de disque. Cette opération est nécessaire car les disques répertoriés pour la machine virtuelle sont répertoriés avec le

numéro de disque. De même, la sélection du disque en tant que disque pass-through pour la machine virtuelle est basée sur ce numéro de disque.

- NetApp recommande d'éviter le regroupement de cartes réseau pour les cartes réseau iSCSI.
- NetApp recommande d'utiliser le MPIO ONTAP configuré sur l'hôte à des fins de stockage.

# <span id="page-16-0"></span>**Le provisionnement dans les environnements SMB**

ONTAP fournit un stockage NAS résilient et hautes performances pour les machines virtuelles Hyper-V utilisant le protocole SMB3.

Lorsqu'un SVM est créé avec le protocole CIFS, un serveur CIFS s'exécute en plus du SVM faisant partie du domaine Windows Active Directory. Les partages SMB peuvent être utilisés pour un répertoire local et pour héberger les charges de travail Hyper-V et SQL Server. ONTAP prend en charge les fonctionnalités SMB 3.0 suivantes :

- Pointeurs permanents (partages de fichiers disponibles en continu)
- Protocole témoin
- Basculement client en cluster
- Sensibilisation au scale-out
- ODX
- VSS distant

### **Provisionnement des partages SMB sur Windows Server**

#### **Prérequis**

L'utilisation d'un stockage NetApp dans des environnements NAS sous Windows Server présente les conditions suivantes :

- Le cluster ONTAP dispose d'une licence CIFS valide.
- Au moins un agrégat est créé.
- Une interface logique de données (LIF) est créée et la LIF de données doit être configurée pour CIFS.
- Un serveur de domaine Windows Active Directory configuré par DNS et des informations d'identification d'administrateur de domaine sont présentes.
- Chaque nœud du cluster NetApp est synchronisé avec le contrôleur de domaine Windows.

#### **Contrôleur de domaine Active Directory**

Il est possible de joindre un contrôleur de stockage NetApp à un serveur Active Directory similaire à un serveur Windows et de le faire fonctionner au sein de celui-ci. Lors de la création du SVM, vous pouvez configurer le DNS en fournissant le nom de domaine et les détails du serveur de noms. Le SVM tente de rechercher un contrôleur de domaine Active Directory en interrogeant le DNS pour un serveur LDAP (Active Directory/Lightweight Directory Access Protocol) d'une manière similaire à Windows Server.

Pour que la configuration CIFS fonctionne correctement, les contrôleurs de stockage NetApp doivent être synchronisés dans le temps avec le contrôleur de domaine Windows. NetApp recommande de ne pas dépasser cinq minutes entre le contrôleur de domaine Windows et le contrôleur de stockage NetApp. Il est recommandé de configurer le serveur NTP (Network Time Protocol) afin que le cluster ONTAP se synchronise avec une source de temps externe. Pour configurer le contrôleur de domaine Windows en tant que serveur NTP, exécutez la commande suivante sur votre cluster ONTAP :

\$domainControllerIP = "<input IP Address of windows domain controller>" cluster::> system services ntp server create â€"server \$domainControllerIP

#### **Déploiement**

- 1. Créer un SVM avec le protocole NAS CIFS activé Il est possible de créer un SVM avec l'une des méthodes suivantes :
	- Commandes CLI sur NetApp ONTAP
	- System Manager
	- Kit NetApp PowerShell
- 2. Configuration du protocole CIFS
	- a. Indiquez le nom du serveur CIFS.
	- b. Indiquez l'Active Directory auquel le serveur CIFS doit être joint. Vous devez disposer des informations d'identification de l'administrateur de domaine pour joindre le serveur CIFS à Active Directory.
- 3. Assigner le SVM avec des LIFs sur chaque nœud de cluster.
- 4. Démarrer le service CIFS sur le SVM
- 5. Créez un volume avec le style de sécurité NTFS à partir de l'agrégat.
- 6. Créer un qtree sur le volume (facultatif).
- 7. Créez des partages correspondant au volume ou au répertoire qtree afin qu'ils soient accessibles depuis Windows Server. Sélectionnez Activer la disponibilité continue pour Hyper-V lors de la création du partage si celui-ci est utilisé pour le stockage Hyper-V. Cela permet une haute disponibilité pour les partages de fichiers.
- 8. Modifiez le partage créé et modifiez les autorisations nécessaires pour accéder au partage. Les autorisations du partage SMB doivent être configurées pour accorder l'accès aux comptes d'ordinateur de tous les serveurs accédant à ce partage.

#### **Intégration de l'hôte**

Le protocole NAS CIFS est intégré en mode natif à ONTAP. Par conséquent, Windows Server n'a pas besoin d'un logiciel client supplémentaire pour accéder aux données sur NetApp ONTAP. Un contrôleur de stockage NetApp apparaît sur le réseau en tant que serveur de fichiers natif et prend en charge l'authentification Microsoft Active Directory.

Pour détecter le partage CIFS créé précédemment avec Windows Server, procédez comme suit :

- 1. Connectez-vous à Windows Server en tant que membre du groupe d'administrateurs.
- 2. Accédez à run.exe et saisissez le chemin d'accès complet du partage CIFS créé pour accéder au partage.
- 3. Pour mapper le partage de façon permanente sur le serveur Windows, cliquez avec le bouton droit de la souris sur ce PC, cliquez sur connecter un lecteur réseau et indiquez le chemin du partage CIFS.
- 4. Certaines tâches de gestion CIFS peuvent être effectuées à l'aide de la console MMC (Microsoft Management Console). Avant d'effectuer ces tâches, vous devez connecter la console MMC au stockage NetApp ONTAP à l'aide des commandes de menu MMC.
- a. Pour ouvrir la console MMC dans Windows Server, cliquez sur gestion de l'ordinateur dans la section Outils de Server Manager.
- b. Cliquez sur autres actions et connectez-vous à un autre ordinateur, ce qui ouvre la boîte de dialogue Sélectionner un ordinateur.
- c. Entrer le nom du serveur CIFS ou l'adresse IP du LIF du SVM pour se connecter au serveur CIFS.
- d. Développez Outils système et dossiers partagés pour afficher et gérer les fichiers, sessions et partages ouverts.

#### **Et des meilleures pratiques**

- Pour vérifier qu'il n'y a pas de temps d'indisponibilité lorsqu'un volume est déplacé d'un nœud vers un autre ou en cas de défaillance d'un nœud, NetApp vous recommande d'activer l'option de disponibilité continue sur le partage de fichiers.
- Lors du provisionnement d'ordinateurs virtuels dans un environnement Hyper-V-over-SMB, NetApp vous recommande d'activer la fonction de déchargement des copies sur le système de stockage. Le temps de provisionnement des ordinateurs virtuels est ainsi réduit.
- Si le cluster de stockage héberge plusieurs charges de travail SMB, telles que SQL Server, Hyper-V et des serveurs CIFS, NetApp recommande d'héberger différentes charges de travail SMB sur des SVM distincts, sur des agrégats distincts. Cette configuration est avantageuse, car chacune de ces charges de travail garantit une disposition unique du réseau et des volumes de stockage.
- NetApp recommande de connecter les hôtes Hyper-V et le stockage NetApp ONTAP à un réseau de 10 Go, le cas échéant. Dans le cas d'une connectivité réseau de 1 Go, NetApp recommande de créer un groupe d'interfaces composé de plusieurs ports de 1 Go.
- Lors de la migration de machines virtuelles d'un partage SMB 3.0 vers un autre, NetApp recommande d'activer la fonctionnalité de déchargement des copies CIFS sur le système de stockage afin d'accélérer la migration.

#### **Choses à retenir**

- Lorsque vous provisionnez des volumes pour les environnements SMB, les volumes doivent être créés avec le style de sécurité NTFS.
- Les paramètres de temps des nœuds du cluster doivent être configurés en conséquence. Utilisez le protocole NTP si le serveur CIFS NetApp doit participer au domaine Windows Active Directory.
- Les pointeurs permanents fonctionnent uniquement entre les nœuds d'une paire haute disponibilité.
- Le protocole témoin fonctionne uniquement entre les nœuds d'une paire haute disponibilité.
- Les partages de fichiers disponibles en continu sont pris en charge uniquement pour les charges de travail Hyper-V et SQL Server.
- Le multicanal SMB est pris en charge à partir de ONTAP 9.4.
- RDMA n'est pas pris en charge.
- Les références ne sont pas prises en charge.

### **Provisionnement des partages SMB sur Nano Server**

Le serveur nano n'a pas besoin d'un logiciel client supplémentaire pour accéder aux données du partage CIFS sur un contrôleur de stockage NetApp.

Pour copier des fichiers de Nano Server vers un partage CIFS, exécutez les applets de commande suivantes sur le serveur distant :

\$ip = "<input IP Address of the Nano Server>"

# Create a New PS Session to the Nano Server \$session = New-PSSession -ComputerName \$ip -Credential ~\Administrator

```
 Copy-Item -FromSession $s -Path C:\Windows\Logs\DISM\dism.log
-Destination \\cifsshare
* `cifsshare` Est le partage CIFS sur le contrôleur de stockage NetApp.
* Pour copier des fichiers sur Nano Server, exécutez l'applet de commande
suivante :
```
+

Copy-Item -ToSession \$s -Path \\cifsshare\<file> -Destination C:\

Pour copier l'intégralité du contenu d'un dossier, spécifiez le nom du dossier et utilisez le paramètre -RECURSE à la fin de l'applet de commande.

# <span id="page-19-0"></span>**Infrastructure de stockage Hyper-V sur NetApp**

Une infrastructure de stockage Hyper-V peut être hébergée sur des systèmes de stockage ONTAP. Le stockage d'Hyper-V pour stocker les fichiers de la machine virtuelle et ses disques peut être fourni à l'aide de LUN NetApp ou de partages CIFS NetApp, comme illustré dans la figure ci-dessous.

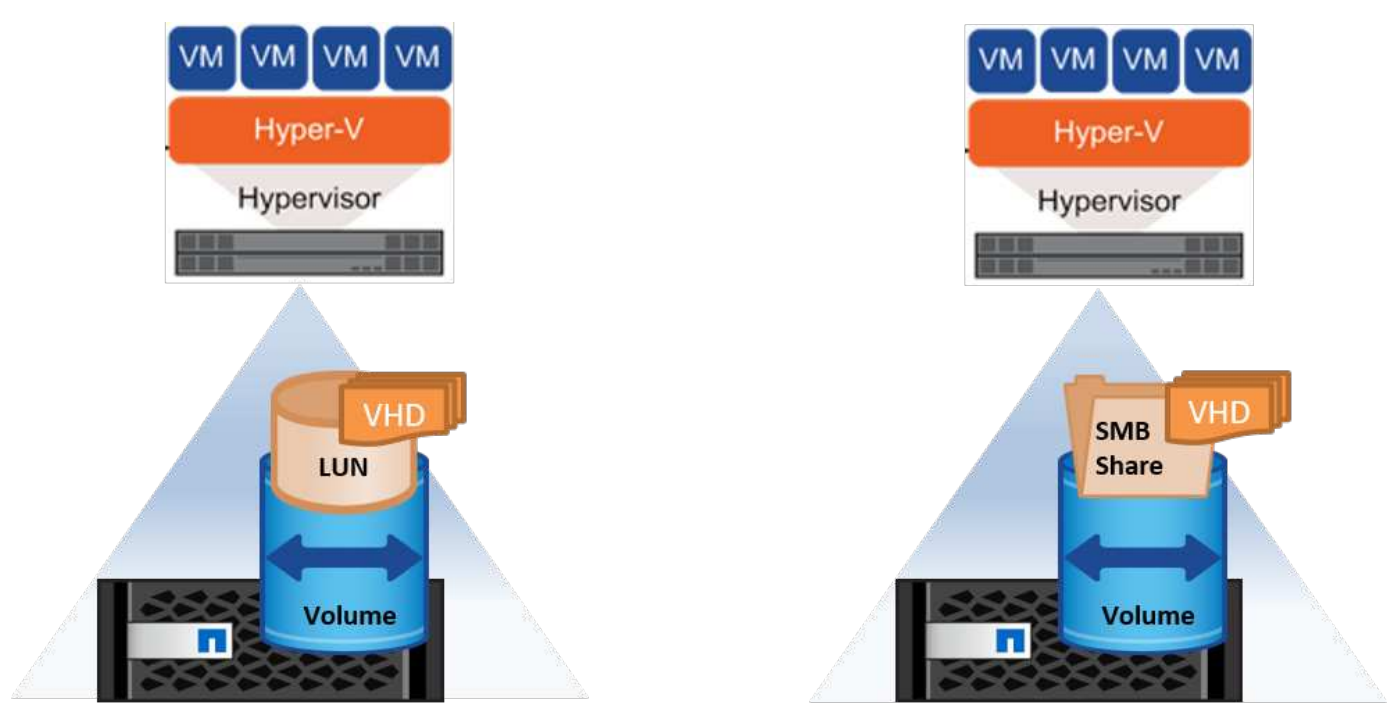

**NetApp Storage Controller** 

**NetApp Storage Controller** 

# **Stockage Hyper-V sur LUN NetApp**

- Provisionner un LUN NetApp sur le serveur Hyper-V. Pour plus d'informations, reportez-vous à la section [«"Le provisionnement dans des environnements SAN".](win_san.html)"
- Ouvrez Hyper-V Manager dans la section Outils de Server Manager.
- Sélectionnez le serveur Hyper-V et cliquez sur Paramètres Hyper-V.
- Spécifiez le dossier par défaut pour stocker la machine virtuelle et son disque en tant que LUN. Le chemin par défaut est alors défini comme LUN pour le stockage Hyper-V. Si vous souhaitez spécifier explicitement le chemin d'accès à une machine virtuelle, vous pouvez le faire lors de la création de la machine virtuelle.

# **Stockage Hyper-V sur NetApp CIFS**

Avant de commencer les étapes énumérées dans cette section, passez en revue la section «["Le](win_smb.html) [provisionnement dans les environnements SMB"](win_smb.html)." Pour configurer le stockage Hyper-V sur le partage CIFS NetApp, effectuez les opérations suivantes :

- 1. Ouvrez Hyper-V Manager dans la section Outils de Server Manager.
- 2. Sélectionnez le serveur Hyper-V et cliquez sur Paramètres Hyper-V.
- 3. Spécifiez le dossier par défaut pour stocker la machine virtuelle et son disque en tant que partage CIFS. Le chemin par défaut est alors défini comme partage CIFS pour le stockage Hyper-V. Si vous souhaitez spécifier explicitement le chemin d'accès à une machine virtuelle, vous pouvez le faire lors de la création de la machine virtuelle.

Chaque machine virtuelle d'Hyper-V peut à son tour être fournie avec les LUN NetApp et les partages CIFS fournis à l'hôte physique. Cette procédure est la même que pour tout hôte physique. Les méthodes suivantes peuvent être utilisées pour provisionner du stockage sur une VM :

- Ajout d'une LUN de stockage à l'aide de l'initiateur FC au sein de la machine virtuelle
- Ajout d'une LUN de stockage à l'aide de l'initiateur iSCSI dans la machine virtuelle
- Ajout d'un disque physique pass-through à une machine virtuelle
- Ajout de VHD/VHDX à une machine virtuelle à partir de l'hôte

#### **Et des meilleures pratiques**

- Lorsqu'un serveur virtuel et ses données sont stockés sur un système de stockage NetApp, NetApp recommande d'exécuter régulièrement la déduplication NetApp au niveau du volume. Cette pratique permet de réaliser d'importantes économies d'espace lorsque des machines virtuelles identiques sont hébergées sur un partage CSV ou SMB. La déduplication s'exécute sur le contrôleur de stockage et n'affecte pas le système hôte ni les performances des machines virtuelles.
- Lorsque vous utilisez des LUN iSCSI pour Hyper-V, assurez-vous de les activer i SCSI Service (TCP-In) for Inbound et iSCSI Service (TCP-Out) for Outbound Dans les paramètres du pare-feu sur l'hôte Hyper-V. Le trafic iSCSI peut ainsi passer de et vers l'hôte Hyper-V et le contrôleur NetApp.
- NetApp recommande de décocher l'option Autoriser le système d'exploitation de gestion à partager cette carte réseau pour le commutateur virtuel Hyper-V. Cela crée un réseau dédié pour les machines virtuelles.

#### **Choses à retenir**

• Le provisionnement d'une machine virtuelle à l'aide de la technologie Fibre Channel virtuelle requiert un N Port ID Virtualisationâ€"Enabled FC HBA. Quatre ports FC au maximum sont pris en charge.

- Si le système hôte est configuré avec plusieurs ports FC et présenté à la machine virtuelle, MPIO doit être installé dans la machine virtuelle pour activer les chemins d'accès multiples.
- Les disques directs ne peuvent pas être provisionnés vers l'hôte si MPIO est utilisé sur cet hôte, car les disques directs ne prennent pas en charge MPIO.
- Le disque utilisé pour les fichiers VHD/VHDx doit utiliser un formatage de 64 Ko pour l'allocation.

#### **Lecture ultérieure**

- Pour plus d'informations sur les HBA FC, reportez-vous au ["Matrice d'interopérabilité NetApp".](http://mysupport.netapp.com/matrix/)
- Pour plus d'informations sur la technologie Fibre Channel virtuelle, consultez le document Microsoft ["Présentation de Hyper-V Virtual Fibre Channel"](https://technet.microsoft.com/en-us/library/hh831413.aspx) page.

#### **Transfert de données allégé**

Microsoft ODX, également appelé allègement de la charge des copies, permet des transferts directs de données au sein d'un dispositif de stockage ou entre des dispositifs de stockage compatibles sans transférer les données via l'ordinateur hôte. NetApp ONTAP prend en charge la fonction ODX pour les protocoles CIFS et SAN. ODX peut améliorer les performances si les copies se trouvent dans le même volume, réduire l'utilisation du processeur et de la mémoire sur le client et réduire l'utilisation de la bande passante des E/S réseau.

Avec ODX, il est plus rapide et efficace de copier des fichiers au sein des partages SMB, au sein des LUN et entre les partages SMB et les LUN s'ils se trouvent dans le même volume. Cette approche s'avère plus utile dans le cas où plusieurs copies de l'image de référence d'un système d'exploitation (VHD/VHDX) sont requises au sein du même volume. Plusieurs copies de la même image de référence peuvent être réalisées en beaucoup moins de temps si les copies se trouvent dans le même volume. ODX est également appliqué à la migration dynamique du stockage Hyper-V pour le déplacement du stockage des machines virtuelles.

Si la copie se trouve sur plusieurs volumes, les performances peuvent ne pas être nettement supérieures à celles des copies basées sur l'hôte.

Pour activer la fonction ODX sur CIFS, exécutez les commandes CLI suivantes sur le contrôleur de stockage NetApp :

1. Activez ODX pour CIFS.

#définissez le niveau de privilège sur diagnostic cluster:> diagnostic set -privilege

```
#enable the odx feature
cluster::> vserver cifs options modify -vserver <vserver name> -copy
-offload-enabled true
```

```
#return to admin privilege level
cluster::> set privilege admin
```
2. Pour activer la fonction ODX sur SAN, exécutez les commandes CLI suivantes sur le contrôleur de stockage NetApp : #définissez le niveau de privilège sur diagnostic cluster:> diagnostic set -privilege

```
#enable the odx feature
cluster::> copy-offload modify -vserver <vserver_name> -scsi enabled
```

```
#return to admin privilege level
cluster::> set privilege admin
```
#### **Choses à retenir**

- Pour CIFS, ODX est disponible uniquement lorsque le client et le serveur de stockage prennent en charge SMB 3.0 et la fonction ODX.
- Pour les environnements SAN, ODX est disponible uniquement lorsque le client et le serveur de stockage prennent en charge la fonctionnalité ODX.

#### **Lecture ultérieure**

Pour plus d'informations sur ODX, voir ["Amélioration des performances de Microsoft Remote Copy"](https://docs.netapp.com/us-en/ontap/smb-admin/improve-microsoft-remote-copy-performance-concept.html) et ["Transferts de données allégés par Microsoft"](https://docs.netapp.com/us-en/ontap/san-admin/microsoft-offloaded-data-transfer-odx-concept.html) .

### **Mise en cluster Hyper-V : haute disponibilité et évolutivité pour les machines virtuelles**

Les clusters de basculement offrent une haute disponibilité et une évolutivité aux serveurs Hyper-V. Un cluster de basculement est un groupe de serveurs Hyper-V indépendants qui fonctionnent ensemble pour améliorer la disponibilité et l'évolutivité des machines virtuelles.

Les serveurs en cluster Hyper-V (appelés nœuds) sont connectés par le réseau physique et par un logiciel de cluster. Ces nœuds utilisent un stockage partagé pour stocker les fichiers de la machine virtuelle, notamment les fichiers de configuration, les fichiers des disques durs virtuels (VHD) et les copies Snapshot. Le stockage partagé peut être un partage SMB/CIFS NetApp ou un fichier CSV sur un LUN NetApp, comme illustré dans la Figure 6. Ce stockage partagé fournit un namespace cohérent et distribué auquel tous les nœuds du cluster peuvent accéder simultanément. Par conséquent, si un nœud tombe en panne dans le cluster, l'autre nœud assure le service par un processus appelé basculement. Les clusters de basculement peuvent être gérés à l'aide du composant logiciel enfichable Failover Cluster Manager et des applets de commande de mise en cluster de basculement Windows PowerShell.

#### **Volumes partagés de cluster**

Les CSV permettent à plusieurs nœuds d'un cluster de basculement de disposer simultanément d'un accès en lecture/écriture vers le même LUN NetApp provisionné en tant que volume NTFS ou ReFS. Avec les CSV, les rôles en cluster peuvent basculer rapidement d'un nœud à un autre sans nécessiter de changement de propriétaire de disque, ni de démontage/remontage d'un volume. Les CSV simplifient également la gestion d'un nombre potentiellement important de LUN dans un cluster de basculement. Les CSV proposent un système de fichiers en cluster à usage général qui se superpose au-dessus de NTFS ou ReFS.

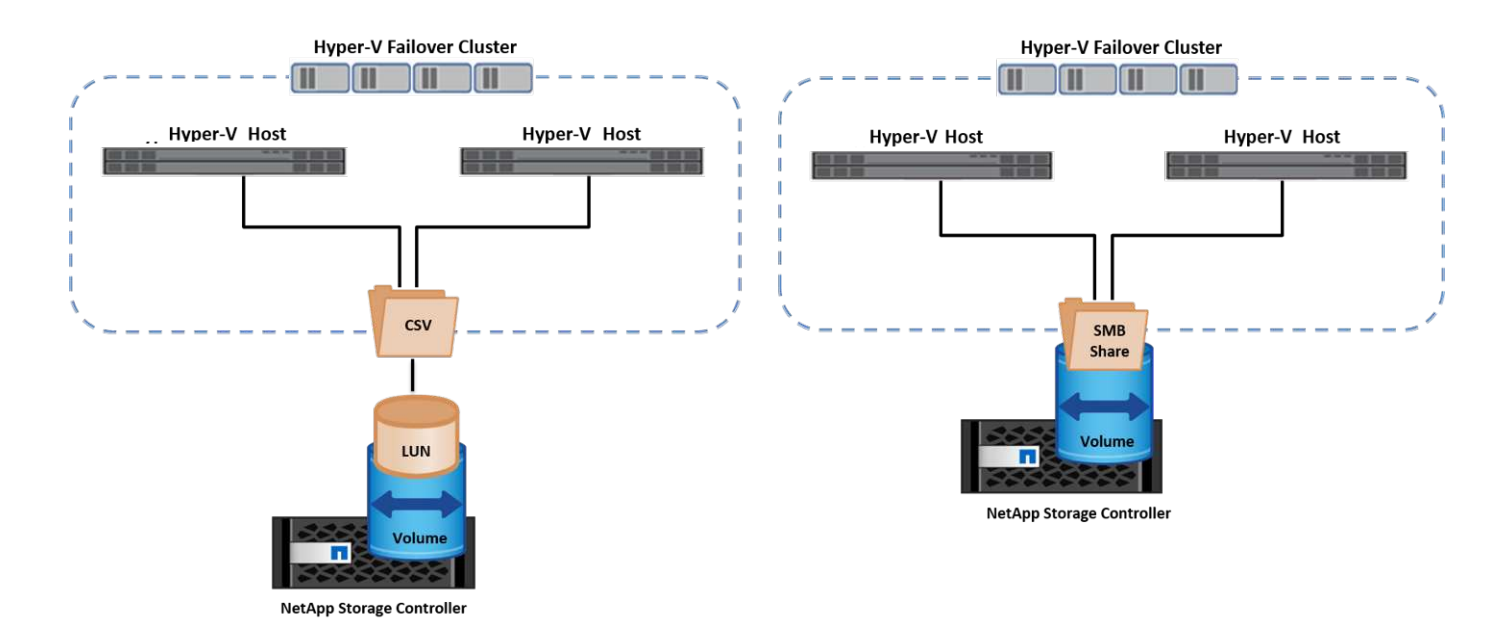

#### **Et des meilleures pratiques**

- NetApp recommande de désactiver les communications de cluster sur le réseau iSCSI pour empêcher les communications de cluster internes et le trafic CSV de circuler sur le même réseau.
- NetApp recommande de disposer de chemins réseau redondants (plusieurs commutateurs) pour assurer la résilience et la qualité de service.

#### **Choses à retenir**

- Les disques utilisés pour CSV doivent être partitionnés avec NTFS ou ReFS. Les disques formatés avec FAT ou FAT32 ne peuvent pas être utilisés pour un CSV.
- Les disques utilisés pour les CSV doivent utiliser un formatage de 64 Ko pour l'allocation.

#### **Lecture ultérieure**

Pour plus d'informations sur le déploiement d'un cluster Hyper-V, reportez-vous à l'Annexe B : ["Déployez le](#page-37-0) [cluster Hyper-V."](#page-37-0).

#### **Hyper-V Live migration : migration de machines virtuelles**

Il est parfois nécessaire pendant toute la durée de vie des machines virtuelles de les déplacer vers un autre hôte du cluster Windows. Cela peut être nécessaire si l'hôte manque de ressources système ou si l'hôte doit redémarrer pour des raisons de maintenance. De même, il peut être nécessaire de déplacer une machine virtuelle vers une autre LUN ou un autre partage SMB. Cette condition peut être nécessaire si l'espace du LUN ou du partage actuel est insuffisant ou présente des performances inférieures à la valeur attendue. La migration dynamique Hyper-V déplace les machines virtuelles en cours d'exécution d'un serveur Hyper-V physique vers un autre sans affecter la disponibilité des machines virtuelles pour les utilisateurs. Vous pouvez migrer en direct des machines virtuelles entre des serveurs Hyper-V faisant partie d'un cluster de basculement ou entre des serveurs Hyper-V indépendants qui ne font pas partie d'un cluster.

#### **Migration dynamique dans un environnement en cluster**

Les machines virtuelles peuvent être déplacées de manière transparente entre les nœuds d'un cluster. La migration des machines virtuelles est instantanée, car tous les nœuds du cluster partagent le même stockage et ont accès à la machine virtuelle et à son disque. La figure suivante illustre la migration en direct dans un

environnement en cluster.

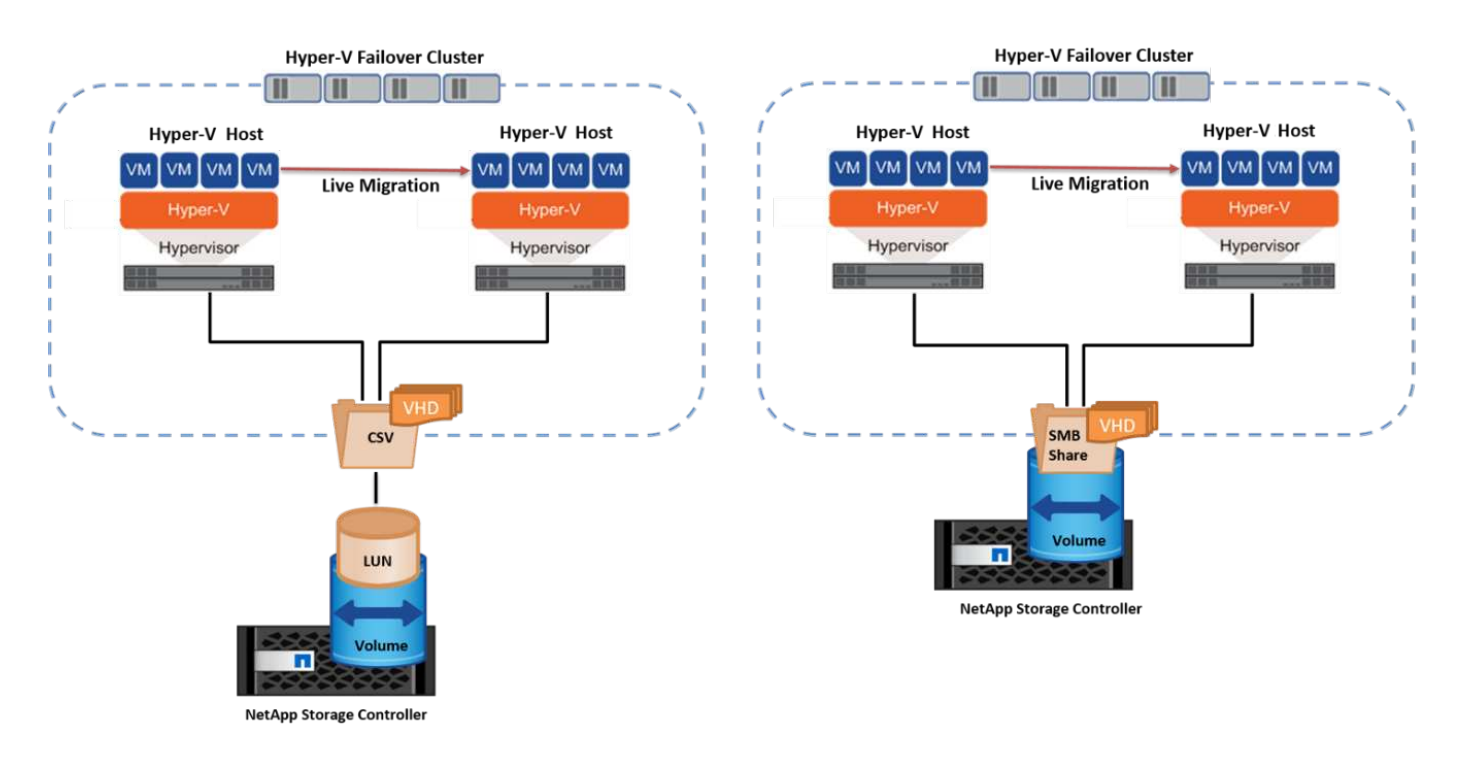

#### **Et des meilleures pratiques**

- Disposer d'un port dédié pour le trafic de migration en direct.
- Disposer d'un réseau dédié de migration dynamique des hôtes pour éviter les problèmes liés au réseau pendant la migration.

#### **Lecture ultérieure**

Pour plus d'informations sur le déploiement de la migration dynamique dans un environnement en cluster, reportez-vous à la section ["Annexe C : déploiement de la migration dynamique Hyper-V dans un](#page-38-0) [environnement en cluster".](#page-38-0)

#### **Migration dynamique en dehors d'un environnement en cluster**

Il est possible de migrer un serveur virtuel en direct entre deux serveurs Hyper-V indépendants non mis en cluster. Ce processus peut utiliser une migration dynamique sans partage ou partagée.

• Dans la migration dynamique partagée, la machine virtuelle est stockée sur un partage SMB. Par conséquent, lorsque vous migrez une machine virtuelle en direct, le stockage de la machine virtuelle reste sur le partage SMB central pour un accès instantané par l'autre nœud, comme illustré dans la figure cidessous.

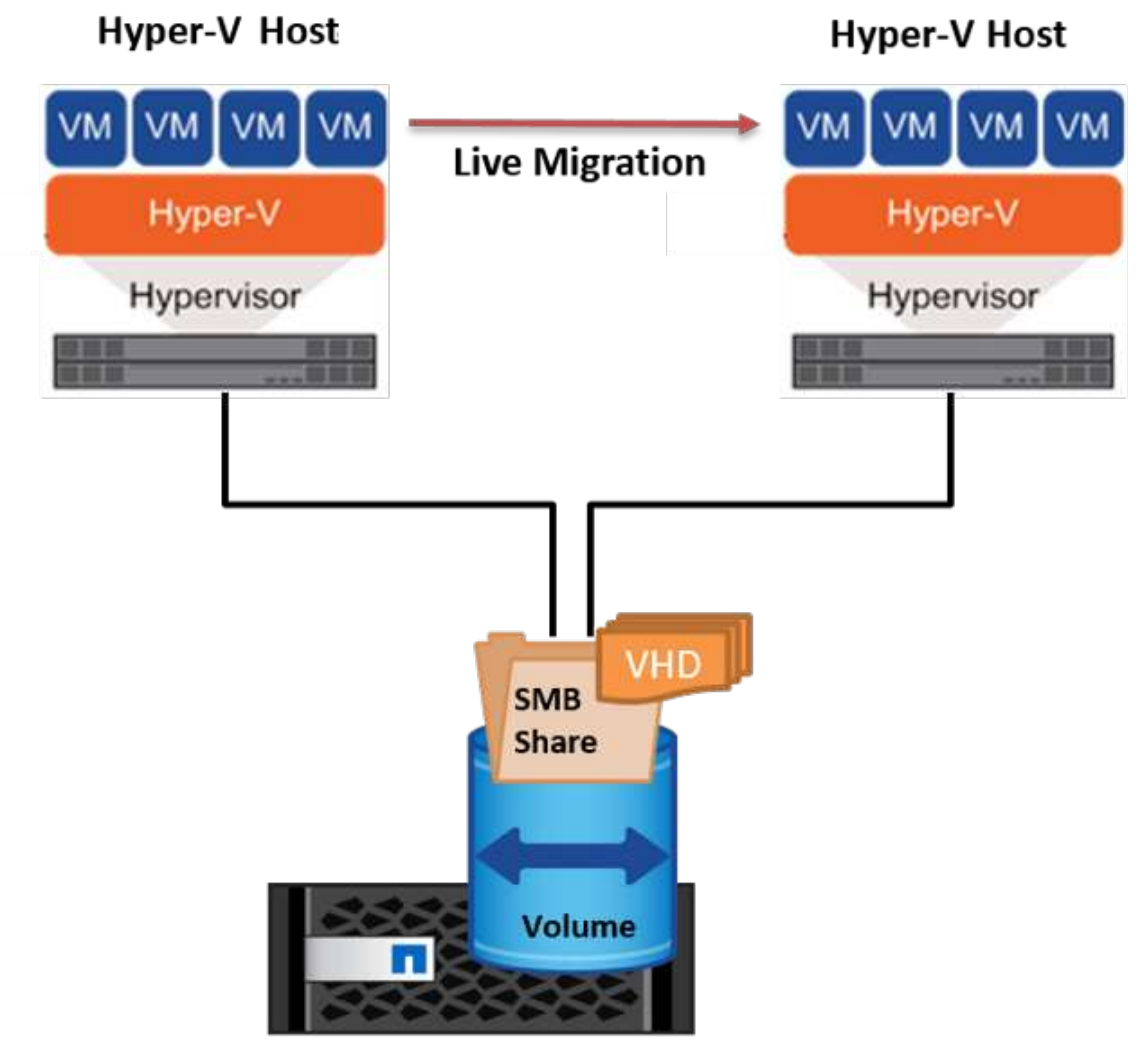

**NetApp Storage Controller** 

• Dans le cas d'une migration dynamique sans partage, chaque serveur Hyper-V dispose de son propre stockage local (il peut s'agir d'un partage SMB, d'une LUN ou d'un DAS) et le stockage de la machine virtuelle est local sur son serveur Hyper-V. Lors de la migration en direct d'une machine virtuelle, le stockage de la machine virtuelle est mis en miroir sur le serveur de destination via le réseau client, puis la machine virtuelle est migrée. La machine virtuelle stockée sur le DAS, une LUN ou un partage SMB/CIFS peut être déplacée vers un partage SMB/CIFS sur l'autre serveur Hyper-V, comme illustré dans la figure cidessous. Il est également possible de le déplacer vers une LUN, comme illustré dans la seconde figure.

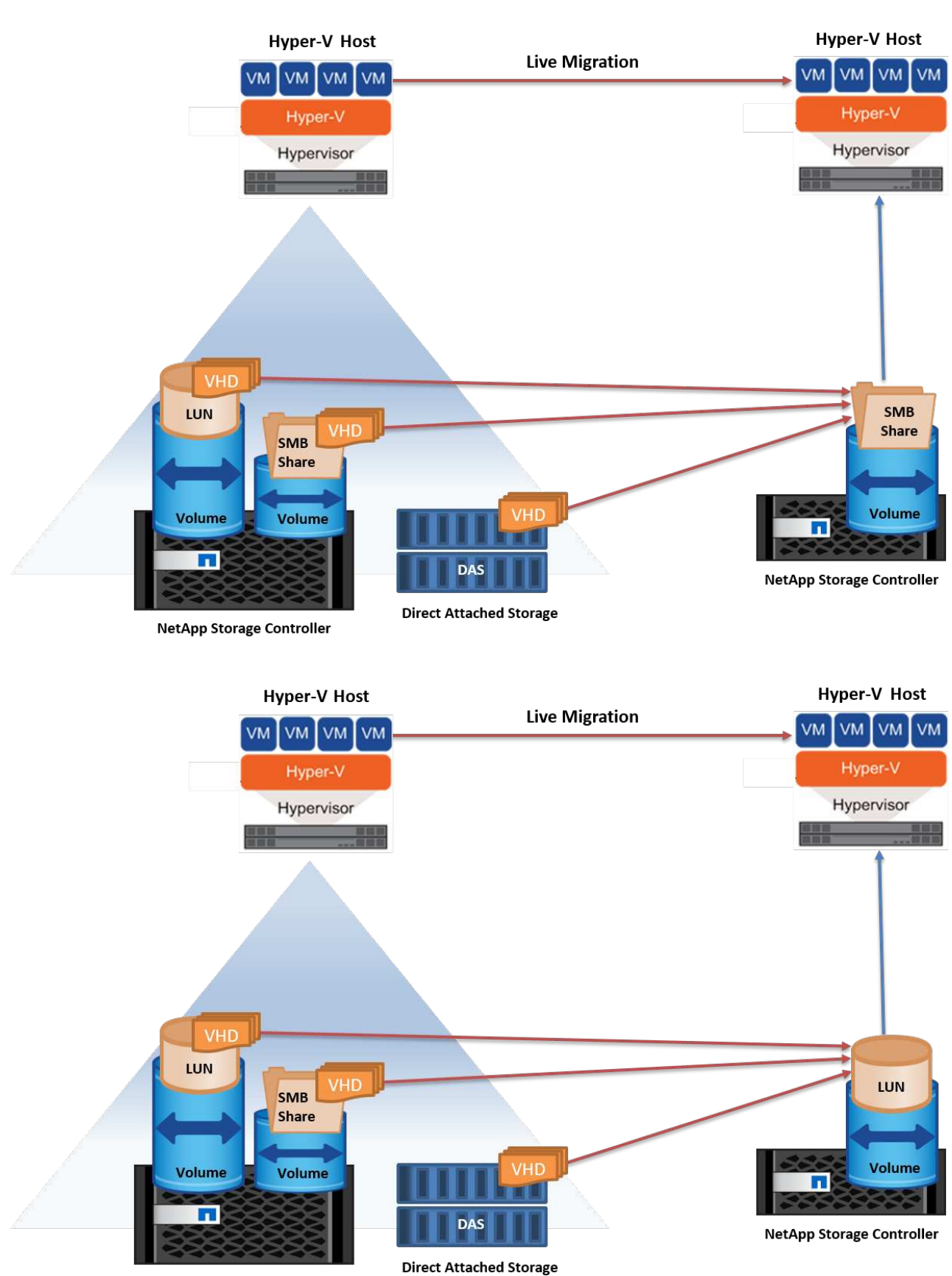

**NetApp Storage Controller** 

#### **Lecture ultérieure**

Pour plus d'informations sur le déploiement de la migration dynamique en dehors d'un environnement en cluster, reportez-vous à la section ["Annexe D : déploiement de la migration dynamique Hyper-V en dehors d'un](#page-39-0) [environnement en cluster".](#page-39-0)

#### **Hyper-V Storage Live migration**

Au cours de la durée de vie d'un serveur virtuel, vous devrez peut-être déplacer le stockage du serveur virtuel (VHD/VHDX) vers un autre LUN ou partage SMB. Cette condition peut être nécessaire si l'espace du LUN ou du partage actuel est insuffisant ou présente des performances inférieures à la valeur attendue.

La LUN ou le partage qui héberge actuellement la machine virtuelle peut être à court d'espace, reconverti ou offre des performances réduites. Dans ces circonstances, la machine virtuelle peut être déplacée sans interruption vers une autre LUN ou un autre partage sur un autre volume, agrégat ou cluster. Ce processus est plus rapide si le système de stockage dispose de fonctionnalités de copie auxiliaire. Les systèmes de stockage NetApp sont dotés de la fonctionnalité de copie auxiliaire activée par défaut dans les environnements CIFS et SAN.

La fonctionnalité ODX effectue des copies de fichiers complets ou de sous-fichiers entre deux répertoires résidant sur des serveurs distants. Une copie est créée en copiant les données entre les serveurs (ou le même serveur si les fichiers source et de destination se trouvent tous deux sur le même serveur). La copie est créée sans que le client ait lu les données à partir de la source ou écrit dans la destination. Ce processus réduit l'utilisation du processeur et de la mémoire pour le client ou le serveur et réduit la bande passante E/S du réseau. La copie est plus rapide si elle se trouve dans le même volume. Si la copie se trouve sur plusieurs volumes, les performances peuvent ne pas être nettement supérieures à celles des copies basées sur l'hôte. Avant de procéder à une opération de copie sur l'hôte, vérifiez que les paramètres de déchargement de copie sont configurés sur le système de stockage.

Lorsque la migration dynamique du stockage de machine virtuelle est initiée à partir d'un hôte, la source et la destination sont identifiées, et l'activité de copie est déchargée sur le système de stockage. Étant donné que l'activité est effectuée par le système de stockage, l'utilisation du processeur, de la mémoire ou du réseau de l'hôte est négligeable.

Les contrôleurs de stockage NetApp prennent en charge les différents scénarios d'ODX suivants :

- **IntraSVM.** les données sont détenues par le même SVM :
- **Intravope, intranode.** les fichiers source et de destination ou les LUN résident dans le même volume. La copie s'effectue à l'aide de la technologie de fichiers FlexClone, ce qui offre d'autres avantages en termes de performances de copie à distance.
- **Intervolue, intranode.** les fichiers source et de destination ou les LUN se trouvent sur des volumes différents qui se trouvent sur le même nœud.
- **Intervolue, internœuds.** les fichiers source et de destination ou les LUN se trouvent sur des volumes différents situés sur des nœuds différents.
- **InterSVM.** les données appartiennent à différents SVM.
- **Intervolue, intranode.** les fichiers source et de destination ou les LUN se trouvent sur des volumes différents qui se trouvent sur le même nœud.
- **Intervolue, internœuds.** les fichiers source et de destination ou les LUN se trouvent sur des volumes différents qui se trouvent sur des nœuds différents.
- **Intercluster.** depuis ONTAP 9.0, ODX est également pris en charge pour les transferts de LUN intercluster dans des environnements SAN. ODX intercluster est pris en charge pour les protocoles SAN uniquement, et non pour SMB.

Une fois la migration terminée, les règles de sauvegarde et de réplication doivent être reconfigurées pour refléter le nouveau volume contenant les machines virtuelles. Les sauvegardes précédentes qui ont été effectuées ne peuvent pas être utilisées.

Le stockage des serveurs virtuels (VHD/VHDX) peut être migré entre les types de stockage suivants :

- Le stockage DAS et le partage SMB
- DAS et LUN
- Un partage SMB et un LUN
- Entre LUN
- Entre partages SMB

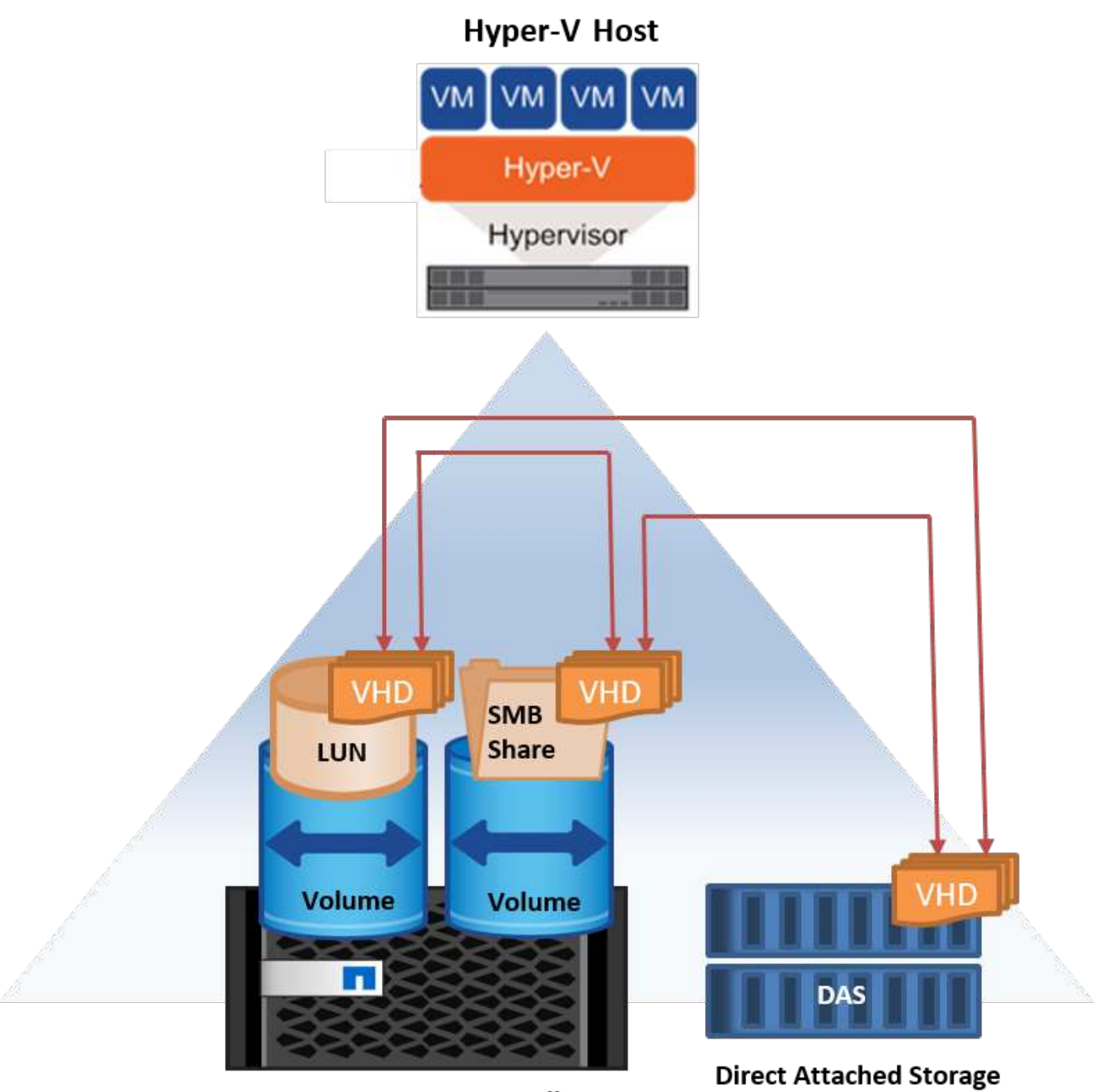

**NetApp Storage Controller** 

#### **Lecture ultérieure**

Pour plus d'informations sur le déploiement de la migration dynamique du stockage, reportez-vous à la section ["Annexe E : déploiement de la migration dynamique du stockage Hyper-V.".](#page-41-0)

# **Hyper-V Replica : reprise après incident pour les machines virtuelles**

Le réplica Hyper-V réplique les machines virtuelles Hyper-V depuis un site principal vers des machines virtuelles de réplica sur un site secondaire, assurant ainsi une reprise après incident asynchrone pour les machines virtuelles. Le serveur Hyper-V sur le site principal hébergeant les machines virtuelles est appelé serveur principal ; le serveur Hyper-V sur le site secondaire qui reçoit les machines virtuelles répliquées est appelé serveur de réplica. Un exemple de scénario de réplica Hyper-V est illustré dans la figure suivante. Vous

pouvez utiliser Hyper-V Replica pour les machines virtuelles entre des serveurs Hyper-V faisant partie d'un cluster de basculement ou entre des serveurs Hyper-V indépendants qui ne font pas partie d'un cluster.

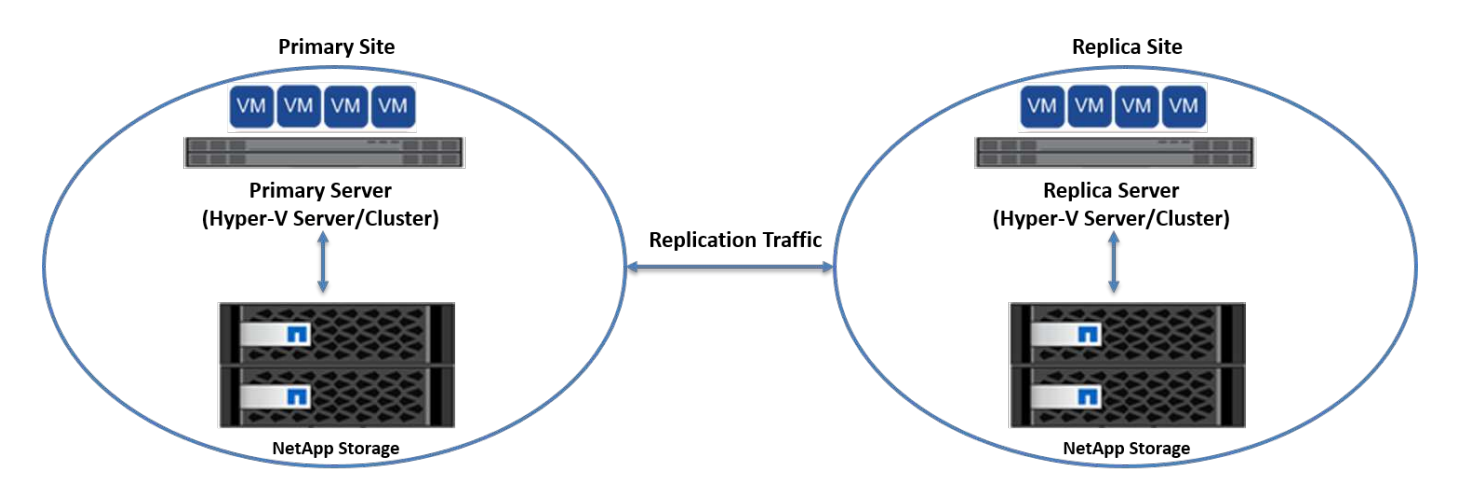

#### **La réplication**

Lorsque Hyper-V Replica est activé pour une machine virtuelle sur le serveur principal, la réplication initiale crée une machine virtuelle identique sur le serveur de réplica. Après la réplication initiale, Hyper-V Replica conserve un fichier journal pour les VHD de la machine virtuelle. Le fichier journal est relu dans l'ordre inverse vers le VHD de réplica en fonction de la fréquence de réplication. Ce journal et l'utilisation de l'ordre inverse permettent de s'assurer que les dernières modifications sont stockées et répliquées de manière asynchrone. Si la réplication ne se produit pas conformément à la fréquence attendue, une alerte est émise.

#### **Réplication étendue**

Hyper-V Replica prend en charge la réplication étendue dans laquelle un serveur de réplica secondaire peut être configuré pour la reprise après incident. Un serveur de réplica secondaire peut être configuré pour que le serveur de réplica reçoive les modifications sur les machines virtuelles de réplica. Dans un scénario de réplication étendue, les modifications apportées aux machines virtuelles primaires du serveur principal sont répliquées sur le serveur de réplica. Les modifications sont ensuite répliquées sur le serveur de réplica étendu. Les machines virtuelles peuvent être défaillantes vers le serveur de réplica étendu uniquement lorsque les serveurs principal et de réplica sont en panne.

#### **Basculement**

Le basculement n'est pas automatique. Le processus doit être déclenché manuellement. Il existe trois types de basculement :

- **Test failover.** ce type est utilisé pour vérifier qu'une machine virtuelle de réplica peut démarrer avec succès sur le serveur de réplica et qu'elle est lancée sur la machine virtuelle de réplica. Ce processus crée une machine virtuelle de test en double lors du basculement, sans affecter la réplication de production normale.
- **Basculement planifié.** ce type est utilisé pour basculer les machines virtuelles pendant les temps d'arrêt planifiés ou les interruptions prévues. Ce processus est lancé sur la machine virtuelle principale, qui doit être désactivée sur le serveur principal avant l'exécution d'un basculement planifié. Après le basculement de la machine, Hyper-V Replica démarre la machine virtuelle de réplica sur le serveur de réplica.
- **Basculement non planifié.** ce type est utilisé lorsque des pannes inattendues se produisent. Ce processus est lancé sur la machine virtuelle de réplica et ne doit être utilisé que si la machine principale échoue.

#### **Reprise après incident**

Lorsque vous configurez la réplication pour une machine virtuelle, vous pouvez spécifier le nombre de points de restauration. Les points de restauration représentent des points dans le temps à partir desquels les données peuvent être récupérées à partir d'une machine répliquée.

#### **Lecture ultérieure**

- Pour plus d'informations sur le déploiement d'un réplica Hyper-V en dehors d'un environnement en cluster, reportez-vous à la section [«"Déploiement d'un réplica Hyper-V en dehors d'un environnement en cluster".](win_deploy_hyperv_replica_oce.html)"
- Pour plus d'informations sur le déploiement d'un réplica Hyper-V dans un environnement en cluster, reportez-vous à la section [«"Déployez le réplica Hyper-V dans un environnement en cluster".](win_deploy_hyperv_replica_ce.html)"

# <span id="page-31-0"></span>**Efficacité du stockage**

ONTAP offre une efficacité du stockage de pointe pour les environnements virtualisés tels que Microsoft Hyper-V. NetApp propose également des programmes de garantie d'efficacité du stockage.

# **Déduplication NetApp**

La déduplication NetApp supprime les blocs dupliqués au niveau du volume de stockage et ne stocke qu'une seule copie physique, quel que soit le nombre de copies logiques présentes. Par conséquent, la déduplication crée l'illusion qu'il y a de nombreuses copies de ce bloc. La déduplication supprime automatiquement les blocs de données dupliqués au niveau d'un bloc de 4 Ko répartis sur un volume entier. Ce processus récupère le stockage pour réaliser des économies d'espace et de performances potentielles en réduisant le nombre d'écritures physiques sur le disque. La déduplication permet de réaliser des économies d'espace supérieures à 70 % dans les environnements Hyper-V.

# **Provisionnement fin**

Le provisionnement fin constitue un moyen efficace de provisionner le stockage, car celui-ci n'est pas préalloué à l'avance. En d'autres termes, lorsqu'un volume ou une LUN est créé à l'aide du provisionnement fin, l'espace sur le système de stockage n'est pas utilisé. L'espace reste inutilisé jusqu'à ce que les données soient écrites sur la LUN ou le volume. Seul l'espace nécessaire pour stocker les données est utilisé. NetApp recommande d'activer le provisionnement fin sur le volume et de désactiver la réservation de LUN.

### **Qualité de service**

La QoS du stockage de clustered ONTAP vous permet de regrouper des objets de stockage et de définir des limites de débit sur le groupe. La QoS du stockage peut être utilisée pour limiter le débit aux charges de travail et surveiller la performance des charges de travail. L'administrateur du stockage peut ainsi séparer les charges de travail par organisation, application, entité commerciale ou environnement de production ou de développement.

Dans les environnements d'entreprise, la QoS du stockage contribue à atteindre les objectifs suivants :

- Évitez que les charges de travail des utilisateurs ne s'entraffectent.
- Protège les applications stratégiques avec des temps de réponse spécifiques qui doivent être respectés dans les environnements IT à la demande (ITaaS).
- Empêche les locataires de s'entraffecter.

• Évite la dégradation des performances avec l'ajout de chaque nouveau locataire.

La QoS vous permet de limiter la quantité d'E/S envoyées à un SVM, un volume flexible, un LUN ou un fichier. Les E/S peuvent être limitées par le nombre d'opérations ou le débit brut.

La figure suivante illustre une SVM avec sa propre règle de QoS appliquée appliquant une limite de débit maximale.

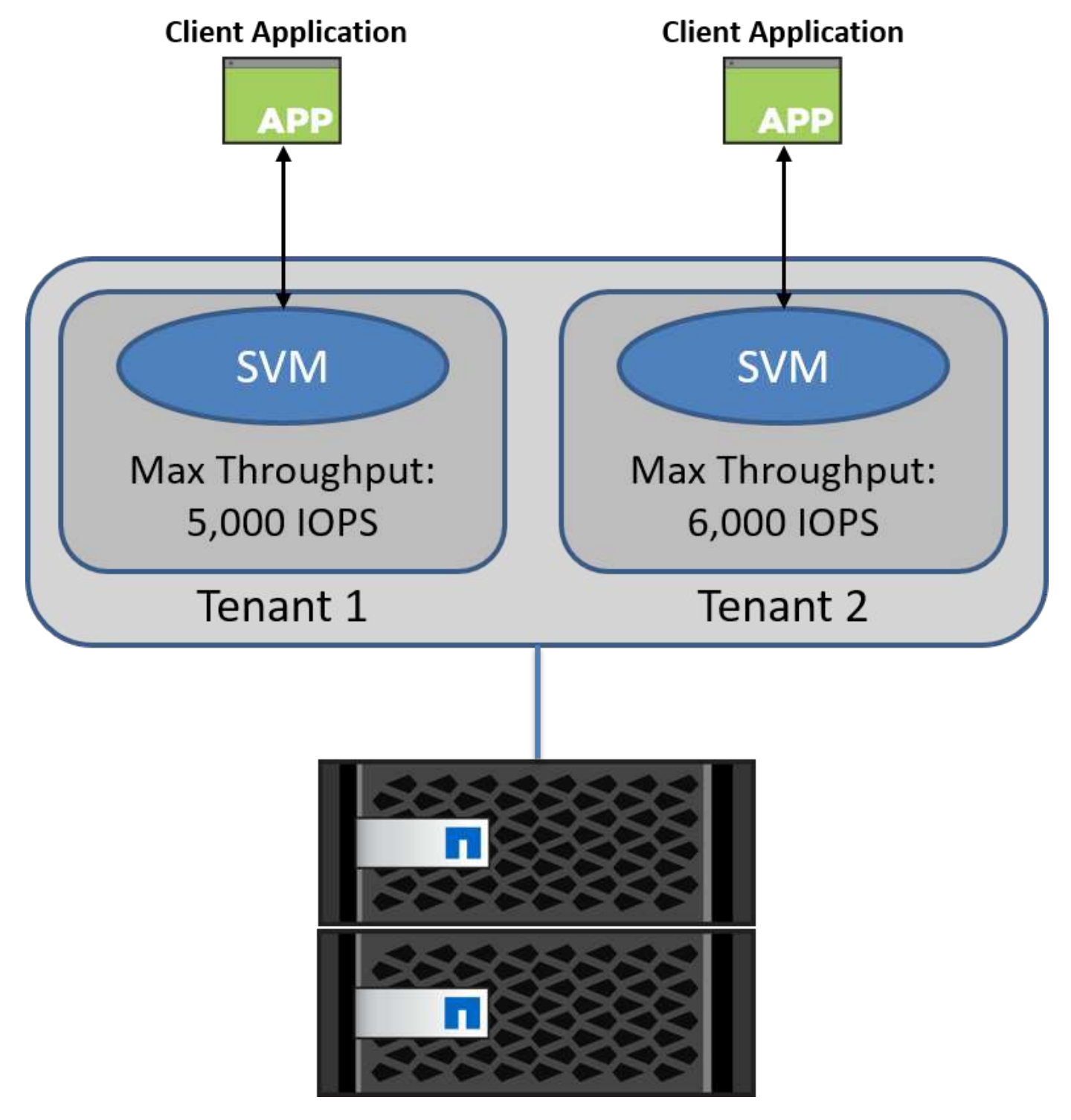

Pour configurer un SVM avec ses propres politiques de QoS et surveiller le groupe de règles, exécutez les commandes suivantes sur votre cluster ONTAP :

```
# create a new policy group pg1 with a maximum throughput of 5,000 IOPS
cluster::> qos policy-group create pg1 -vserver vs1 -max-throughput
5000iops
```

```
# create a new policy group pg2 without a maximum throughput
cluster::> qos policy-group create pg2 -vserver vs2
```

```
# monitor policy group performance
cluster::> qos statistics performance show
```

```
# monitor workload performance
cluster::> qos statistics workload performance show
```
# <span id="page-33-0"></span>**Sécurité**

ONTAP fournit un système de stockage sécurisé pour le système d'exploitation Windows.

### **Antivirus Windows Defender**

Windows Defender est un logiciel antimalware installé et activé par défaut sur Windows Server. Ce logiciel protège activement Windows Server contre les programmes malveillants connus et peut régulièrement mettre à jour les définitions d'antimalware via Windows Update. Les LUN NetApp et les partages SMB peuvent être analysés à l'aide de Windows Defender.

#### **Lecture ultérieure**

Pour plus d'informations, reportez-vous au ["Présentation de Windows Defender".](https://technet.microsoft.com/windows-server-docs/security/windows-defender/windows-defender-overview-windows-server?f=255&MSPPError=-2147217396)

### **BitLocker**

Le chiffrement de lecteur BitLocker est une fonction de protection des données, suite à Windows Server 2012. Ce chiffrement protège les disques physiques, les LUN et les CSV.

#### **Et des meilleures pratiques**

Avant d'activer BitLocker, le CSV doit être mis en mode de maintenance. Par conséquent, NetApp recommande de prendre des décisions relatives à la sécurité basée sur BitLocker avant de créer des machines virtuelles sur le CSV afin d'éviter les temps d'arrêt.

# <span id="page-33-1"></span>**Déploiement du serveur Nano**

Découvrez comment déployer Microsoft Windows Nano Server.

# **Déploiement**

Pour déployer un Nano Server en tant qu'hôte Hyper-V, procédez comme suit :

- 1. Connectez-vous à Windows Server en tant que membre du groupe d'administrateurs.
- 2. Copiez le dossier NanoServerImageGenerator du dossier \NanoServer dans l'ISO Windows Server sur le disque dur local.
- 3. Pour créer un Nano Server VHD/VHDX, procédez comme suit :
	- a. Démarrez Windows PowerShell en tant qu'administrateur, accédez au dossier NanoServerImageGenerator copié sur le disque dur local et exécutez l'applet de commande suivante :

```
Set-ExecutionPolicy RemoteSigned
Import-Module .\NanoServerImageGenerator -Verbose
```
b. Créez un VHD pour le Nano Server en tant qu'hôte Hyper-V en exécutant l'applet de commande PowerShell suivante. Cette commande vous invite à entrer un mot de passe administrateur pour le nouveau VHD.

 New-NanoServerImage -Edition Standard -DeploymentType Guest -MediaPath <"input the path to the root of the contents of Windows Server 2016 ISO"> -TargetPath <"input the path, including the filename and extension where the resulting VHD/VHDX will be created"> -ComputerName <"input the name of the nano server computer you are about to create"> -Compute

.. Dans l'exemple suivant, nous créons un disque dur virtuel Nano Server avec la fonctionnalité hôte Hyper-V avec mise en cluster de basculement activée. Cet exemple crée un disque dur virtuel Nano Server à partir d'un fichier ISO monté à f:\. Le VHD nouvellement créé est placé dans un dossier nommé NanoServer dans le dossier à partir duquel l'applet de commande est exécutée. Le nom de l'ordinateur est NanoServer et le VHD obtenu contient l'édition standard de Windows Server.

 New-NanoServerImage -Edition Standard -DeploymentType Guest -MediaPath f:\ -TargetPath .\NanoServer.vhd -ComputerName NanoServer -Compute -Clustering .. Avec l'applet de commande New-NanoServerImage, configurez les paramètres qui définissent l'adresse IP, le masque de sous-réseau, la passerelle par défaut, le serveur DNS, le nom de domaine, et ainsi de suite.

- 4. Utilisez le VHD sur une machine virtuelle ou un hôte physique pour déployer Nano Server en tant qu'hôte Hyper-V :
	- a. Pour le déploiement sur une machine virtuelle, créez une nouvelle machine virtuelle dans Hyper-V

Manager et utilisez le VHD créé à l'étape 3.

- b. Pour le déploiement sur un hôte physique, copiez le VHD sur l'ordinateur physique et configurez-le pour qu'il démarre à partir de ce nouveau VHD. Tout d'abord, montez le VHD, exécutez bcdboot e:\Windows (où le VHD est monté sous E:\), démontez le VHD, redémarrez l'ordinateur physique et démarrez le Nano Server.
- 5. Connectez le Nano Server à un domaine (facultatif) :
	- a. Connectez-vous à n'importe quel ordinateur du domaine et créez un blob de données en exécutant l'applet de commande PowerShell suivante :

```
$domain = "<input the domain to which the Nano Server is to be
joined>"
$nanoserver = "<input name of the Nano Server>"
```

```
 djoin.exe /provision /domain $domain /machine $nanoserver /savefile
C:\temp\odjblob /reuse
.. Copiez le fichier odjblob sur le Nano Server en exécutant les
applets de commande PowerShell suivantes sur un ordinateur distant :
```

```
$nanoserver = "<input name of the Nano Server>"
$nanouname = ""<input username of the Nano Server>"
$nanopwd = ""<input password of the Nano Server>"
```

```
$filePath = 'c:\temp\odjblob'
$fileContents = Get-Content -Path $filePath -Encoding Unicode
```

```
$securenanopwd = ConvertTo-SecureString -AsPlainText -Force $nanopwd
$nanosecurecred = new-object management.automation.pscredential
$nanouname, $securenanopwd
```

```
Invoke-Command -VMName $nanoserver -Credential $nanosecurecred
-ArgumentList @($filePath,$fileContents) -ScriptBlock \{
      param($filePath,$data)
      New-Item -ItemType directory -Path c:\temp
      Set-Content -Path $filePath -Value $data -Encoding Unicode
      cd C:\temp
      djoin /requestodj /loadfile c:\temp\odjblob /windowspath
c:\windows /localos
}
```
b. Redémarrez le serveur Nano.

# **Connectez-vous au Nano Server**

Pour vous connecter au Nano Server à distance à l'aide de PowerShell, procédez comme suit :

1. Ajoutez le Nano Server en tant qu'hôte de confiance sur l'ordinateur distant en exécutant l'applet de commande suivante sur le serveur distant :

```
 Set-Item WSMan:\LocalHost\Client\TrustedHosts "<input IP Address of the
Nano Server>"
. Si l'environnement est sûr et si vous souhaitez définir tous les hôtes
à ajouter en tant qu'hôtes de confiance sur un serveur, exécutez la
commande suivante :
```
 Set-Item WSMan:\LocalHost\Client\TrustedHosts \* . Démarrez la session distante en exécutant l'applet de commande suivante sur le serveur distant. Saisissez le mot de passe du Nano Server lorsque vous y êtes invité.

Enter-PSSession -ComputerName "<input IP Address of the Nano Server>" -Credential ~\Administrator

Pour vous connecter au Nano Server à distance à l'aide des outils de gestion de l'interface utilisateur graphique à partir d'un serveur Windows distant, exécutez les commandes suivantes :

- 1. Connectez-vous au serveur Windows en tant que membre du groupe d'administrateurs.
- 2. Démarrez Server Manager**.**
- 3. Pour gérer un Nano Server à distance à partir de Server Manager, cliquez avec le bouton droit de la souris sur tous les serveurs, cliquez sur Ajouter des serveurs, indiquez les informations du Nano Server et ajoutez-le. Vous pouvez maintenant voir le Nano Server dans la liste des serveurs. Sélectionnez le Nano Server, cliquez dessus avec le bouton droit de la souris et commencez à le gérer à l'aide des différentes options fournies.
- 4. Pour gérer les services sur un Nano Server à distance, procédez comme suit :
	- a. Ouvrez Services dans la section Outils de Server Manager.
	- b. Cliquez avec le bouton droit de la souris sur Services (local).
	- c. Cliquez sur se connecter au serveur.
	- d. Fournissez les détails du Nano Server pour afficher et gérer les services sur le Nano Server.
- 5. Si le rôle Hyper-V est activé sur le Nano Server, procédez comme suit pour le gérer à distance à partir d'Hyper-V Manager :
	- a. Ouvrez Hyper-V Manager dans la section Outils de Server Manager.
	- b. Cliquez avec le bouton droit de la souris sur Gestionnaire Hyper-V.
- c. Cliquez sur se connecter au serveur et indiquez les détails du Nano Server. Le Nano Server peut désormais être géré en tant que serveur Hyper-V pour créer et gérer des machines virtuelles.
- 6. Si le rôle de mise en cluster de basculement est activé sur le Nano Server, procédez comme suit pour le gérer à distance à partir du gestionnaire de cluster de basculement :
	- a. Ouvrez le Gestionnaire de clusters de basculement à partir de la section Outils de Server Manager.
	- b. Effectuez des opérations de mise en cluster avec le Nano Server.

# <span id="page-37-0"></span>**Déployez le cluster Hyper-V.**

Cette annexe décrit le déploiement d'un cluster Hyper-V.

### **Prérequis**

- Au moins deux serveurs Hyper-V sont connectés l'un à l'autre.
- Au moins un commutateur virtuel est configuré sur chaque serveur Hyper-V.
- La fonctionnalité cluster de basculement est activée sur chaque serveur Hyper-V.
- Les partages SMB ou les CSV sont utilisés comme stockage partagé pour stocker les machines virtuelles et leurs disques pour la mise en cluster Hyper-V.
- Le stockage ne doit pas être partagé entre des clusters différents. Vous ne devez avoir qu'un seul partage CSV/CIFS par cluster.
- Si le partage SMB est utilisé comme stockage partagé, les autorisations sur le partage SMB doivent être configurées de manière à accorder l'accès aux comptes ordinateur de tous les serveurs Hyper-V du cluster.

# **Déploiement**

- 1. Connectez-vous à l'un des serveurs Windows Hyper-V en tant que membre du groupe d'administrateurs.
- 2. Démarrez Server Manager**.**
- 3. Dans la section Outils, cliquez sur Gestionnaire de clusters de basculement.
- 4. Cliquez sur le menu Créer un cluster à partir des actions.
- 5. Fournir des détails sur le serveur Hyper-V qui fait partie de ce cluster.
- 6. Validez la configuration du cluster. Sélectionnez Oui lorsque vous êtes invité à valider la configuration du cluster, puis sélectionnez les tests requis pour vérifier si les serveurs Hyper-V satisfont aux conditions préalables requises pour faire partie du cluster.
- 7. Une fois la validation réussie, l'assistant de création de cluster démarre. Dans l'assistant, indiquez le nom du cluster et l'adresse IP du nouveau cluster. Un nouveau cluster de basculement est ensuite créé pour le serveur Hyper-V.
- 8. Cliquez sur le nouveau cluster créé dans Failover Cluster Manager et gérez-le.
- 9. Définir le stockage partagé à utiliser par le cluster. Il peut s'agir d'un partage SMB ou d'un fichier CSV.
- 10. L'utilisation d'un partage SMB comme stockage partagé ne nécessite pas d'étapes spéciales.
	- Configurez un partage CIFS sur un contrôleur de stockage NetApp. Pour ce faire, reportez-vous à la section [«"Le provisionnement dans les environnements SMB"«](win_smb.html).
- 11. Pour utiliser un fichier CSV comme stockage partagé, procédez comme suit :
- a. Configurer les LUN sur un contrôleur de stockage NetApp Pour ce faire, reportez-vous à la section « provisionnement dans les environnements SAN ».
- b. Assurez-vous que tous les serveurs Hyper-V du cluster de basculement peuvent voir les LUN NetApp. Pour ce faire pour tous les serveurs Hyper-V faisant partie du cluster de basculement, assurez-vous que leurs initiateurs sont ajoutés au groupe initiateur sur le stockage NetApp. Assurez-vous également que leurs LUN sont détectées et que MPIO est activé.
- c. Sur l'un des serveurs Hyper-V du cluster, effectuez les opérations suivantes :
	- i. Mettre la LUN en ligne, initialiser le disque, créer un nouveau volume simple et le formater à l'aide de NTFS ou de ReFS.
	- ii. Dans le Gestionnaire de clusters de basculement, développez le cluster, développez stockage, cliquez avec le bouton droit de la souris sur disques, puis cliquez sur Ajouter des disques. L'assistant Ajouter des disques à un cluster s'ouvre alors et affiche la LUN comme disque. Cliquez sur OK pour ajouter la LUN en tant que disque.
	- iii. La LUN s'appelle désormais disque en cluster et est affichée comme stockage disponible sous disques.
- d. Cliquez avec le bouton droit de la souris sur la LUN (disque en cluster), puis cliquez sur Ajouter aux volumes partagés du cluster. La LUN s'affiche désormais au format CSV.
- e. Le CSV est visible et accessible simultanément depuis tous les serveurs Hyper-V du cluster de basculement à son emplacement local C:\ClusterStorage\.
- 12. Créer un serveur virtuel hautement disponible :
	- a. Dans Failover Cluster Manager, sélectionnez et développez le cluster créé précédemment.
	- b. Cliquez sur rôles, puis sur machines virtuelles dans actions. Cliquez sur Nouvelle machine virtuelle.
	- c. Sélectionnez dans le cluster le nœud sur lequel la machine virtuelle doit résider.
	- d. Dans l'assistant Virtual machine Creation (création d'une machine virtuelle), indiquez le stockage partagé (partage SMB ou CSV) comme chemin d'accès pour stocker la machine virtuelle et ses disques.
	- e. Utilisez Hyper-V Manager pour définir le stockage partagé (partage SMB ou CSV) comme chemin par défaut pour stocker la machine virtuelle et ses disques pour un serveur Hyper-V.
- 13. Test du basculement planifié. Déplacez des machines virtuelles vers un autre nœud via une migration dynamique, une migration rapide ou une migration du stockage (déplacement). Révision ["Migration](#page-38-0) [dynamique dans un environnement en cluster"](#page-38-0) pour en savoir plus.
- 14. Tester le basculement non planifié. Arrêtez le service de cluster sur le serveur propriétaire de la machine virtuelle.

# <span id="page-38-0"></span>**Déployer Hyper-V Live migration dans un environnement en cluster**

Cette annexe décrit le déploiement de la migration dynamique dans un environnement en cluster.

# **Prérequis**

Pour déployer la migration en direct, vous devez configurer des serveurs Hyper-V dans un cluster de basculement avec stockage partagé. Révision ["Déployez le cluster Hyper-V."](#page-37-0) pour en savoir plus.

# **Déploiement**

Pour utiliser la migration dynamique dans un environnement en cluster, procédez comme suit :

- 1. Dans Failover Cluster Manager, sélectionnez et développez le cluster. Si le cluster n'est pas visible, cliquez sur Gestionnaire de cluster de basculement, cliquez sur se connecter au cluster et indiquez le nom du cluster.
- 2. Cliquez sur rôles, qui répertorie toutes les machines virtuelles disponibles dans un cluster.
- 3. Cliquez avec le bouton droit de la souris sur la machine virtuelle et cliquez sur déplacer. Vous disposez ainsi de trois options :
	- **Migration dynamique.** vous pouvez sélectionner un nœud manuellement ou autoriser le cluster à sélectionner le meilleur nœud. Dans le cadre de la migration dynamique, le cluster copie la mémoire utilisée par la machine virtuelle du nœud actuel vers un autre nœud. Par conséquent, lorsque la machine virtuelle est migrée vers un autre nœud, la mémoire et les informations d'état requises par la machine virtuelle sont déjà en place pour cette dernière. Cette méthode de migration est quasi instantanée, mais une seule machine virtuelle peut être migrée en direct à la fois.
	- **Migration rapide.** vous pouvez sélectionner un nœud manuellement ou autoriser le cluster à sélectionner le meilleur nœud. Lors d'une migration rapide, le cluster copie la mémoire utilisée par une machine virtuelle sur un disque du système de stockage. Par conséquent, lorsque la machine virtuelle est migrée vers un autre nœud, l'autre nœud peut rapidement lire la mémoire et les informations d'état requises par la machine virtuelle à partir du disque. Grâce à une migration rapide, plusieurs machines virtuelles peuvent être migrées simultanément.
	- **Migration du stockage de la machine virtuelle.** cette méthode utilise l'assistant de déplacement du stockage de la machine virtuelle. Cet assistant vous permet de sélectionner le disque de la machine virtuelle ainsi que d'autres fichiers à déplacer vers un autre emplacement, qui peut être un partage CSV ou SMB.

# <span id="page-39-0"></span>**Déployer Hyper-V Live migration en dehors d'un environnement en cluster**

Cette section décrit le déploiement de la migration dynamique Hyper-V en dehors d'un environnement en cluster.

# **Prérequis**

- Serveurs Hyper-V autonomes avec stockage indépendant ou stockage SMB partagé.
- Rôle Hyper-V installé à la fois sur les serveurs source et de destination.
- Les deux serveurs Hyper-V appartiennent au même domaine ou aux domaines qui se font confiance.

# **Déploiement**

Pour effectuer une migration en direct dans un environnement non mis en cluster, configurez les serveurs Hyper-V source et de destination afin qu'ils puissent envoyer et recevoir des opérations de migration en direct. Sur les deux serveurs Hyper-V, procédez comme suit :

- 1. Ouvrez Hyper-V Manager dans la section Outils de Server Manager.
- 2. Dans actions, cliquez sur Paramètres Hyper-V.
- 3. Cliquez sur migrations dynamiques et sélectionnez Activer les migrations dynamiques entrantes et

sortantes.

- 4. Choisissez d'autoriser le trafic de migration en direct sur n'importe quel réseau disponible ou uniquement sur des réseaux spécifiques.
- 5. Vous pouvez également configurer le protocole d'authentification et les options de performances à partir de la section Avancé de Live migrations.
- 6. Si CredSSP est utilisé comme protocole d'authentification, assurez-vous de vous connecter au serveur Hyper-V source à partir du serveur Hyper-V de destination avant de déplacer la machine virtuelle.
- 7. Si Kerberos est utilisé comme protocole d'authentification, configurez la délégation contrainte. Pour ce faire, vous devez accéder au contrôleur de domaine Active Directory. Pour configurer la délégation, procédez comme suit :
	- a. Connectez-vous au contrôleur de domaine Active Directory en tant qu'administrateur.
	- b. Démarrez Server Manager.
	- c. Dans la section Outils, cliquez sur utilisateurs et ordinateurs Active Directory.
	- d. Développez le domaine et cliquez sur ordinateurs.
	- e. Sélectionnez le serveur Hyper-V source dans la liste, cliquez dessus avec le bouton droit de la souris et cliquez sur Propriétés.
	- f. Dans l'onglet délégation, sélectionnez faire confiance à cet ordinateur pour la délégation aux services spécifiés uniquement.
	- g. Sélectionnez utiliser Kerberos uniquement.
	- h. Cliquez sur Ajouter pour ouvrir l'assistant Ajouter des services.
	- i. Dans Ajouter des services, cliquez sur utilisateurs et ordinateurs, ce qui ouvre Sélectionner utilisateurs ou ordinateurs**.**
	- j. Indiquez le nom du serveur Hyper-V de destination et cliquez sur OK.
		- Pour déplacer le stockage de la machine virtuelle, sélectionnez CIFS.
		- Pour déplacer des machines virtuelles, sélectionnez le service Microsoft Virtual System migration.
	- k. Dans l'onglet délégation, cliquez sur OK.
	- l. Dans le dossier ordinateurs, sélectionnez le serveur Hyper-V de destination dans la liste et répétez le processus. Dans Sélectionner utilisateurs ou ordinateurs, indiquez le nom du serveur Hyper-V source.
- 8. Déplacer la VM.
	- a. Ouvrez Hyper-V Manager.
	- b. Cliquez avec le bouton droit de la souris sur une machine virtuelle et cliquez sur déplacer.
	- c. Choisissez déplacer la machine virtuelle.
	- d. Spécifier le serveur Hyper-V de destination pour la machine virtuelle.
	- e. Choisissez les options de déplacement. Pour Shared Live migration, choisissez déplacer uniquement la machine virtuelle. Pour Shared Nothing Live migration, choisissez l'une des deux autres options en fonction de vos préférences.
	- f. Indiquez l'emplacement de la machine virtuelle sur le serveur Hyper-V de destination en fonction de vos préférences.
	- g. Vérifiez le récapitulatif et cliquez sur OK pour déplacer la machine virtuelle.

# <span id="page-41-0"></span>**Déployez Hyper-V torage Live migration**

Découvrez comment configurer la migration dynamique du stockage Hyper-V.

# **Prérequis**

- Vous devez disposer d'un serveur Hyper-V autonome avec stockage indépendant (DAS ou LUN) ou d'un stockage SMB (local ou partagé entre d'autres serveurs Hyper-V).
- Le serveur Hyper-V doit être configuré pour la migration en direct. Passez en revue la section sur le déploiement dans ["Migration dynamique en dehors d'un environnement en cluster".](#page-41-1)

# **Déploiement**

- 1. Ouvrez Hyper-V Manager.
- 2. Cliquez avec le bouton droit de la souris sur une machine virtuelle et cliquez sur déplacer.
- 3. Sélectionnez déplacer le stockage de l'ordinateur virtuel.
- 4. Sélectionnez les options de déplacement du stockage en fonction de vos préférences.
- 5. Indiquez le nouvel emplacement des éléments de la machine virtuelle.
- 6. Vérifiez le récapitulatif et cliquez sur OK pour déplacer le stockage de la machine virtuelle.

# <span id="page-41-1"></span>**Déployer le réplica Hyper-V en dehors d'un environnement en cluster**

Cette annexe décrit le déploiement d'un réplica Hyper-V en dehors d'un environnement en cluster.

# **Prérequis**

- Vous avez besoin de serveurs Hyper-V autonomes situés dans le même emplacement géographique ou dans des emplacements distincts servant de serveurs principaux et de serveurs de réplica.
- Si des sites distincts sont utilisés, le pare-feu de chaque site doit être configuré pour permettre la communication entre les serveurs principal et de réplica.
- Le serveur de réplica doit disposer d'un espace suffisant pour stocker les charges de travail répliquées.

# **Déploiement**

1. Configurez le serveur de réplica.

a. Pour que les règles de pare-feu entrantes autorisent le trafic de réplication entrant, exécutez l'applet de commande PowerShell suivante :

```
 Enable-Netfirewallrule -displayname "Hyper-V Replica HTTP Listener
(TCP-Tn)"
.. Ouvrez Hyper-V Manager dans la section Outils de Server Manager.
.. Cliquez sur Paramètres Hyper-V dans actions.
.. Cliquez sur Configuration de la réplication et sélectionnez
Activer cet ordinateur en tant que serveur de réplica.
.. Dans la section authentification et ports, sélectionnez la méthode
et le port d'authentification.
.. Dans la section autorisation et stockage, spécifiez l'emplacement
où stocker les machines virtuelles et les fichiers répliqués.
```
- 2. Activez la réplication des machines virtuelles sur le serveur principal. La réplication des machines virtuelles est activée par machine virtuelle, et non pour l'ensemble du serveur Hyper-V.
	- a. Dans Hyper-V Manager, cliquez avec le bouton droit de la souris sur un serveur virtuel, puis cliquez sur Activer la réplication pour ouvrir l'assistant Activer la réplication.
	- b. Indiquez le nom du serveur de réplica sur lequel la machine virtuelle doit être répliquée.
	- c. Indiquez le type d'authentification et le port du serveur de réplica qui a été configuré pour recevoir le trafic de réplication sur le serveur de réplica.
	- d. Sélectionnez les VHD à répliquer.
	- e. Choisissez la fréquence (durée) à laquelle les modifications sont envoyées au serveur de réplica.
	- f. Configurez les points de récupération pour spécifier le nombre de points de récupération à conserver sur le serveur de réplica.
	- g. Choisissez méthode de réplication initiale pour spécifier la méthode de transfert de la copie initiale des données de la machine virtuelle vers le serveur de réplica.
	- h. Vérifiez le résumé et cliquez sur Terminer.
	- i. Ce processus crée une réplique de machine virtuelle sur le serveur de réplica.

# **La réplication**

- 1. Exécutez un basculement de test pour vous assurer que la machine virtuelle de réplica fonctionne correctement sur le serveur de réplica. Le test crée une machine virtuelle temporaire sur le serveur de réplica.
	- a. Connectez-vous au serveur de réplica.
	- b. Dans Hyper-V Manager, cliquez avec le bouton droit de la souris sur un serveur virtuel de réplica, cliquez sur réplication, puis sur Test Failover.
	- c. Choisissez le point de restauration à utiliser.
	- d. Ce processus crée un VM du même nom ajouté à -Test.
	- e. Vérifier la machine virtuelle pour s'assurer que tout fonctionne correctement.
	- f. Après le basculement, la machine virtuelle de test de réplica est supprimée si vous sélectionnez Arrêter le basculement de test pour elle.
- 2. Exécutez un basculement planifié pour répliquer les dernières modifications sur la machine virtuelle principale vers la machine virtuelle de réplica.
	- a. Connectez-vous au serveur principal.
- b. Désactivez la machine virtuelle à basculer.
- c. Dans Hyper-V Manager, cliquez avec le bouton droit de la souris sur le serveur virtuel désactivé, cliquez sur réplication, puis sur basculement planifié.
- d. Cliquez sur basculement pour transférer les dernières modifications apportées à la machine virtuelle vers le serveur de réplica.
- 3. Exécuter un basculement non planifié en cas de défaillance de la machine virtuelle principale.
	- a. Connectez-vous au serveur de réplica.
	- b. Dans Hyper-V Manager, cliquez avec le bouton droit de la souris sur un serveur virtuel de réplica, cliquez sur réplication, puis sur basculement.
	- c. Choisissez le point de restauration à utiliser.
	- d. Cliquez sur basculement pour basculer le serveur virtuel.

# <span id="page-43-0"></span>**Déployer la réplique Hyper-V dans un environnement en cluster**

Découvrez comment déployer et configurer une réplique Hyper-V avec le cluster de basculement Windows Server.

### **Prérequis**

- Vous devez disposer de clusters Hyper-V situés dans le même emplacement ou dans des emplacements géographiques distincts, et servant de clusters principal et de clusters de réplica. Révision ["Déployez le](#page-37-0) [cluster Hyper-V."](#page-37-0) pour en savoir plus.
- Si des sites distincts sont utilisés, le pare-feu de chaque site doit être configuré pour permettre la communication entre les clusters principal et de réplica.
- Le cluster de réplica doit disposer d'un espace suffisant pour stocker les charges de travail répliquées.

### **Déploiement**

1. Activez les règles de pare-feu sur tous les nœuds d'un cluster. Exécutez l'applet de commande PowerShell suivante avec des privilèges d'administrateur sur tous les nœuds des clusters principal et de réplica.

```
# For Kerberos authentication
get-clusternode | ForEach-Object \{Invoke-command -computername $_.name
-scriptblock \{Enable-Netfirewallrule -displayname "Hyper-V Replica HTTP
Listener (TCP-In)"}}
```

```
# For Certificate authentication
get-clusternode | ForEach-Object \{Invoke-command -computername $_.name
-scriptblock \{Enable-Netfirewallrule -displayname "Hyper-V Replica
HTTPS Listener (TCP-In)"}}
```
2. Configurer le cluster de réplica.

- a. Configurez le courtier de réplica Hyper-V avec un nom NetBIOS et une adresse IP à utiliser comme point de connexion au cluster utilisé comme cluster de réplica.
	- i. Ouvrez Failover Cluster Manager.
	- ii. Développez le cluster, cliquez sur rôles, puis sur le volet configurer le rôle à partir des actions.
	- iii. Sélectionnez Hyper-V Replica Broker dans la page Sélectionner un rôle.
	- iv. Indiquez le nom NetBIOS et l'adresse IP à utiliser comme point de connexion au cluster (point d'accès client).
	- v. Ce processus crée un rôle de courtier de réplica Hyper-V. Vérifiez qu'elle est bien en ligne.
- b. Configurer les paramètres de réplication.
	- i. Cliquez avec le bouton droit de la souris sur le courtier de répliques créé lors des étapes précédentes, puis cliquez sur Paramètres de réplication.
	- ii. Sélectionnez Activer ce cluster en tant que serveur de réplica.
	- iii. Dans la section authentification et ports, sélectionnez la méthode et le port d'authentification.
	- iv. Dans la section autorisation et stockage, sélectionnez les serveurs autorisés à répliquer des machines virtuelles sur ce cluster. Spécifiez également l'emplacement par défaut où les VM répliquées sont stockées.

# **La réplication**

La réplication est similaire au processus décrit dans la section "Réplique hors d'un environnement en cluster".

# <span id="page-44-0"></span>**Où trouver des informations complémentaires**

Ressources supplémentaires pour Microsoft Windows et Hyper-V.

- Concepts relatifs à ONTAP <https://docs.netapp.com/us-en/ontap/concepts/introducing-data-management-software-concept.html>
- Bonnes pratiques pour le SAN moderne <https://www.netapp.com/media/10680-tr4080.pdf>
- Disponibilité et intégrité des données des baies SAN 100 % Flash de NetApp avec NetApp ASA <https://www.netapp.com/pdf.html?item=/media/85671-tr-4968.pdf>
- Documentation SMB <https://docs.netapp.com/us-en/ontap/smb-admin/index.html>
- Mise en route avec Nano Server <https://technet.microsoft.com/library/mt126167.aspx>
- Nouveautés d'Hyper-V sur Windows Server <https://technet.microsoft.com/windows-server-docs/compute/hyper-v/what-s-new-in-hyper-v-on-windows>

#### **Informations sur le copyright**

Copyright © 2024 NetApp, Inc. Tous droits réservés. Imprimé aux États-Unis. Aucune partie de ce document protégé par copyright ne peut être reproduite sous quelque forme que ce soit ou selon quelque méthode que ce soit (graphique, électronique ou mécanique, notamment par photocopie, enregistrement ou stockage dans un système de récupération électronique) sans l'autorisation écrite préalable du détenteur du droit de copyright.

Les logiciels dérivés des éléments NetApp protégés par copyright sont soumis à la licence et à l'avis de nonresponsabilité suivants :

CE LOGICIEL EST FOURNI PAR NETAPP « EN L'ÉTAT » ET SANS GARANTIES EXPRESSES OU TACITES, Y COMPRIS LES GARANTIES TACITES DE QUALITÉ MARCHANDE ET D'ADÉQUATION À UN USAGE PARTICULIER, QUI SONT EXCLUES PAR LES PRÉSENTES. EN AUCUN CAS NETAPP NE SERA TENU POUR RESPONSABLE DE DOMMAGES DIRECTS, INDIRECTS, ACCESSOIRES, PARTICULIERS OU EXEMPLAIRES (Y COMPRIS L'ACHAT DE BIENS ET DE SERVICES DE SUBSTITUTION, LA PERTE DE JOUISSANCE, DE DONNÉES OU DE PROFITS, OU L'INTERRUPTION D'ACTIVITÉ), QUELLES QU'EN SOIENT LA CAUSE ET LA DOCTRINE DE RESPONSABILITÉ, QU'IL S'AGISSE DE RESPONSABILITÉ CONTRACTUELLE, STRICTE OU DÉLICTUELLE (Y COMPRIS LA NÉGLIGENCE OU AUTRE) DÉCOULANT DE L'UTILISATION DE CE LOGICIEL, MÊME SI LA SOCIÉTÉ A ÉTÉ INFORMÉE DE LA POSSIBILITÉ DE TELS DOMMAGES.

NetApp se réserve le droit de modifier les produits décrits dans le présent document à tout moment et sans préavis. NetApp décline toute responsabilité découlant de l'utilisation des produits décrits dans le présent document, sauf accord explicite écrit de NetApp. L'utilisation ou l'achat de ce produit ne concède pas de licence dans le cadre de droits de brevet, de droits de marque commerciale ou de tout autre droit de propriété intellectuelle de NetApp.

Le produit décrit dans ce manuel peut être protégé par un ou plusieurs brevets américains, étrangers ou par une demande en attente.

LÉGENDE DE RESTRICTION DES DROITS : L'utilisation, la duplication ou la divulgation par le gouvernement sont sujettes aux restrictions énoncées dans le sous-paragraphe (b)(3) de la clause Rights in Technical Data-Noncommercial Items du DFARS 252.227-7013 (février 2014) et du FAR 52.227-19 (décembre 2007).

Les données contenues dans les présentes se rapportent à un produit et/ou service commercial (tel que défini par la clause FAR 2.101). Il s'agit de données propriétaires de NetApp, Inc. Toutes les données techniques et tous les logiciels fournis par NetApp en vertu du présent Accord sont à caractère commercial et ont été exclusivement développés à l'aide de fonds privés. Le gouvernement des États-Unis dispose d'une licence limitée irrévocable, non exclusive, non cessible, non transférable et mondiale. Cette licence lui permet d'utiliser uniquement les données relatives au contrat du gouvernement des États-Unis d'après lequel les données lui ont été fournies ou celles qui sont nécessaires à son exécution. Sauf dispositions contraires énoncées dans les présentes, l'utilisation, la divulgation, la reproduction, la modification, l'exécution, l'affichage des données sont interdits sans avoir obtenu le consentement écrit préalable de NetApp, Inc. Les droits de licences du Département de la Défense du gouvernement des États-Unis se limitent aux droits identifiés par la clause 252.227-7015(b) du DFARS (février 2014).

#### **Informations sur les marques commerciales**

NETAPP, le logo NETAPP et les marques citées sur le site<http://www.netapp.com/TM>sont des marques déposées ou des marques commerciales de NetApp, Inc. Les autres noms de marques et de produits sont des marques commerciales de leurs propriétaires respectifs.